# **3. Use of software**

# **3.1 Start-up**

Connect facilities by using USB line to computer. When program starts, the system will automatically check whether the hardware is connected well. If the facilities are not connected, the program will exit. Before using, the user can make some checks, the checking methods is use the electronic pen to make 9 crossings.

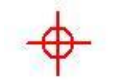

# **1.2 Interface**

## **3.2.1 Start Menu**

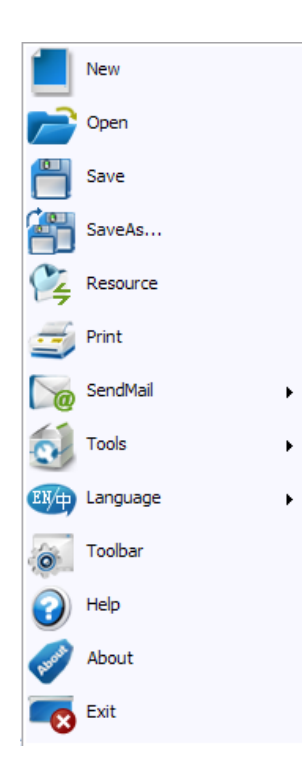

Click "Start" on the floating toolbar, and the Start Menu pops up.

# **3.2.2 Toolbar**

The main toolbar of the electronic whiteboard

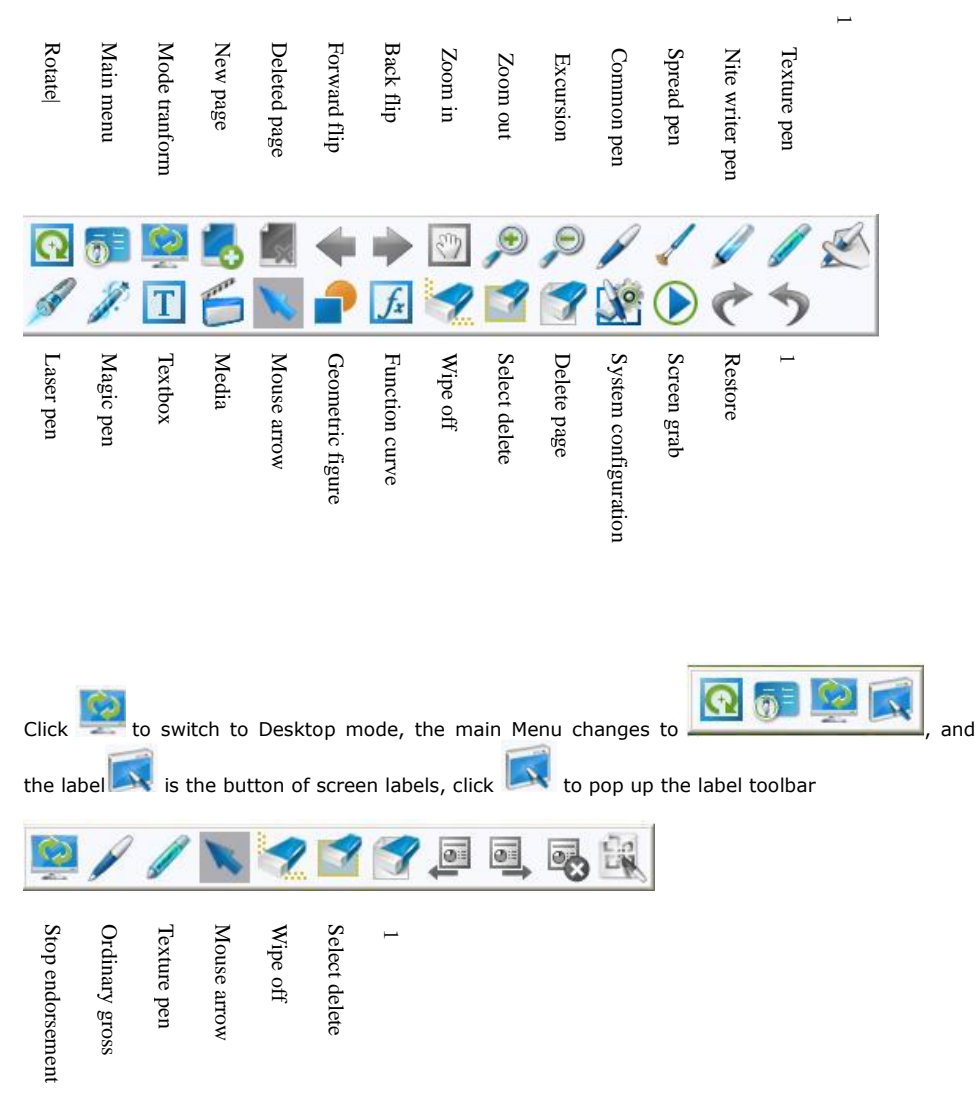

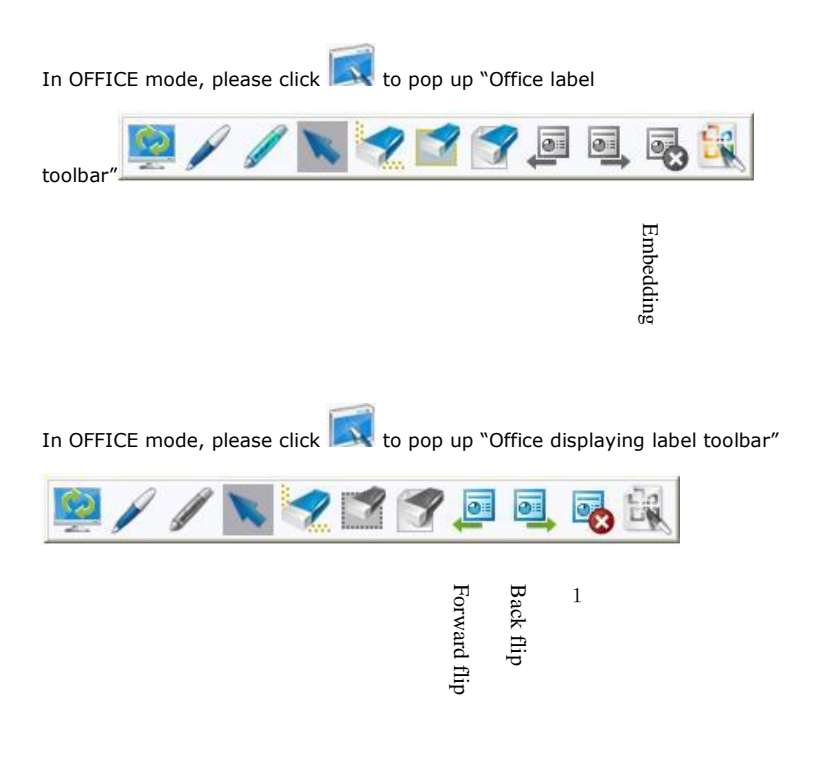

After launching the software, you will see the floating toolbar, press any part of the toolbar to drag it, click **to** to rotating the toolbar in 90 degrees. Press the frame of the toolbar and move it to regulate its size.

# **3.2.3 Index panel Index BRZADE**  $\boxed{\sim}$  $1/3$  $2/3$ New page  $\mathbb{Z}$ : Cut  $\Box$ : Copy **Paste** : Delete  $\mathbb{F}$ : Move to top  $\mathbf{r}$ : Move up : Move down : Move to bottom

# **3.2.4 Exterior resource panel**

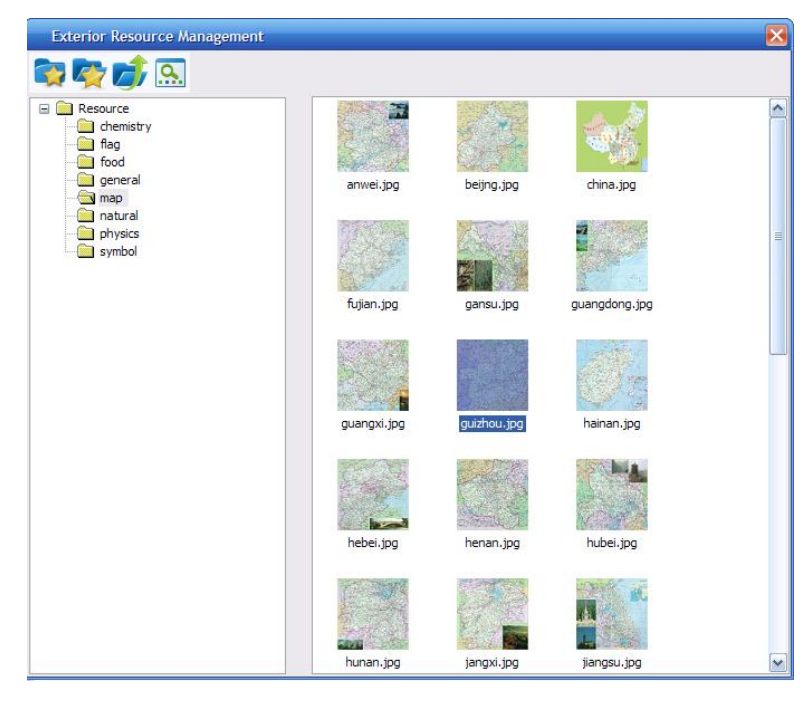

The resource menu shows in left and documents in the menu show in right.

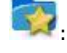

:<br>Collect selected menus

: Show collected menus, when select the collected menu, the menu structure will show in left, the default path is "My computer".

skip to previous menu

**Q.**<br>: Mode of browsing; reduced format (displaying photos in mode of reduced format), icon (displaying photos in icon mode), detailed (display files in details, including file name, size, type, time created and modified).

Functions of exterior resources:

This software supports photos, videos and flashes in exterior resources to be inserted into EWB files, the operating procedures are:

A. Find the related file menu;

B. Double click the files to be inserted;

C. Drag the file's frame on the whiteboard after the exterior resource window disappears to adjust its display position and size.

# **3.2.5 Interface customization**

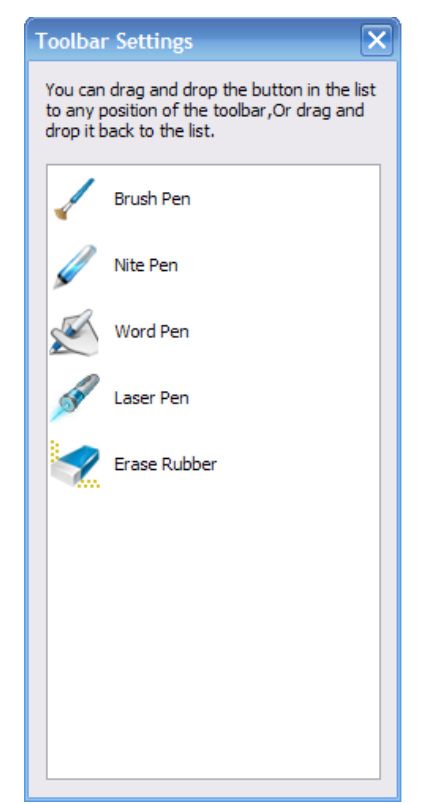

You can customize your floating toolbar through "Interface configuration", the "Interface configuration" window shows by:

Click "Start" -> "Customized" . customized Through this process, you can:

Add buttons to toolbar: Drag buttons in "Command" list to toolbars Delete buttons from toolbar: Drag buttons in toolbars to "Command" list Regulate buttons' position: click this button and drag it to the position you want.

# **3.2.6 Mode switching**

This software furnishes 3 operating modes.

Writing mode: writing and editing procedures can be done on the main screen of the software. Office mode: making notes on the office documents and inserting the notes into the documents. Desktop mode: minimizing the software, but only buttons of rotating, start and mode switching on the toolbar remain.

# **3.3 Documents**

#### **3.3.1 New**

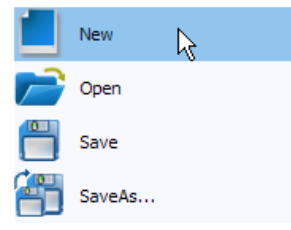

Click the "Start Menu" button, and then click "New" in the window

#### **3.3.2 Open**

- a. Click the "Start Menu" button, and then click "open" in the menu
- b. Select the \*.ewb files from the window out, and then click and open it.

#### **3.3.3 Save**

- a. Click the "Start Menu" button, and then click "Save" in the menu
- b. Input the file name in the saving window, and then click "Save".

#### **3.3.4 Save as**

- a. Click the "Start Menu" button, and then click "Save as" in the menu
- b. Input the file name in the saving window, and then click "Save".
- c. The files can be saved in many formats (ewb; bmp; ppt; html)

# **3.4 Pages**

This software doesn't make restraints to creating pages; users can create and delete pages at will, and set the colors, backgrounds of the pages or imitate traditional teaching modes according to the users' habits.

## **3.4.1 New**

Click "New"  $\Box$  on the toolbar, the color of the original background is white.

## **3.4.2 Delete**

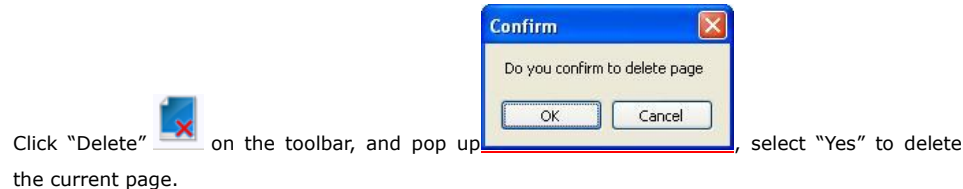

## **3.4.3 Forward and back pages**

Click "Forward" or "Back" and to turn pages.

#### **3.4.4 Page setup**

# paste

- a. Click the main panel in the right ear to pop up **page setup**, and select "Page setup"
- b. Choose background color for the page or background picture and click "Yes" to finish modification.

#### **3.4.5 Zoom in and zoom out**

- a. Click "Zoom in" or "Zoom out" on the toolbar
- b. Click the main panel in left ear to zoom out
- c. Zoom in and zoom out have limits

#### **3.4.6 Excursion**

- a. Click "Excursion" on the toolbar
- b. Press the left ear of the mouse to drag
- c. Put the toolbar in any location in accordance with users' need for purpose of operating

# **3.5 Objects**

## **3.5.1 New**

According to the categories of objects, users can choose corresponding creating ways, such as"

script object" **AND**, for selecting the right pen to write on the pages.

#### **3.5.2 Delete**

Click the "Delete" button in the object menu, and delete the object.

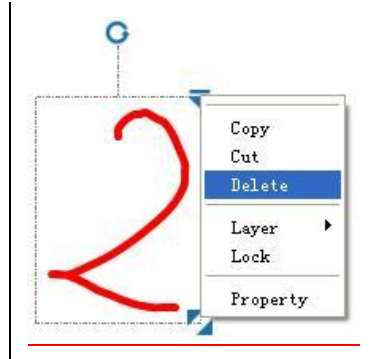

#### **3.5.3 Select**

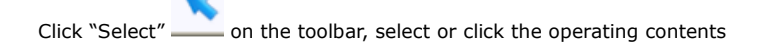

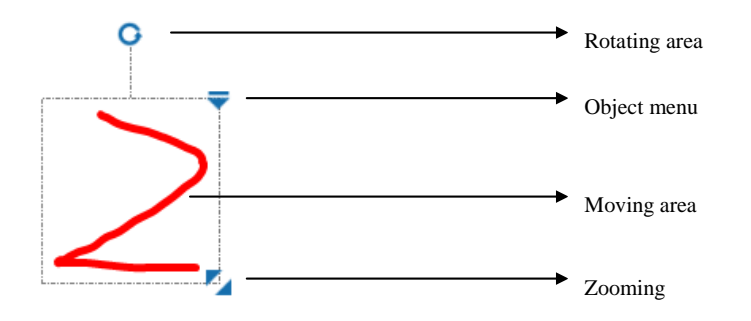

#### **3.5.4 Move**

Click in the left ear the "moving area" of the object, and drag the object to defined location and then release the mouse.

#### **3.5.5 Zoom out**

Click in the left ear the "Zooming" of the object, and move upper in left hand or lower in right hand and then release the mouse for purpose of zooming in or zooming out the object.

#### **3.5.6 Rotate**

Click the "Rotating area" to rotate the object in clockwise or in anticlockwise.

#### **3.5.7 Menu**

For any selected object, click in upper right hand the drawing menu or click in the right ear the object, both ways can pop up the object menu:

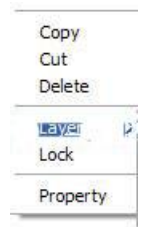

#### **3.5.8 Copy, Cut and Paste**

Click "Copy" or "Cut" to copy the object to cut panel, and click in the right ear the photo to pop up a menu, then click "Paste" to generate a copy of the object.

## **3.5.9 Layer**

Click "Layer" in the object menu to generate a sub-menu:

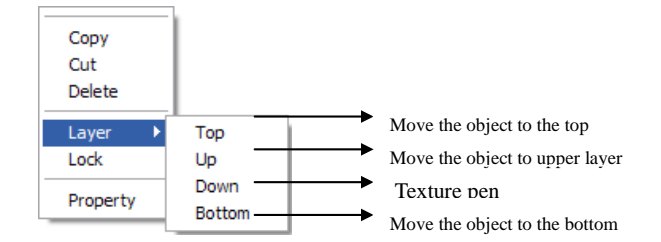

#### **For example: before adjustment:**

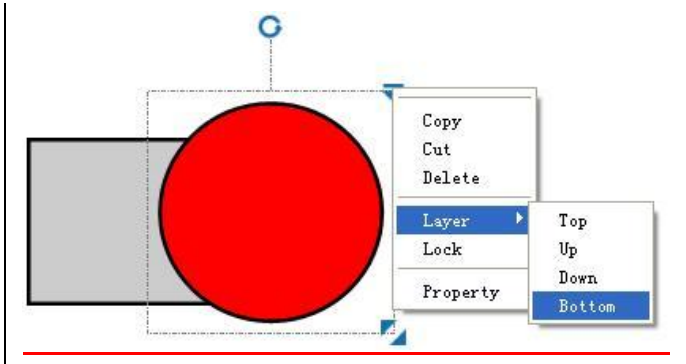

**After adjustment:**

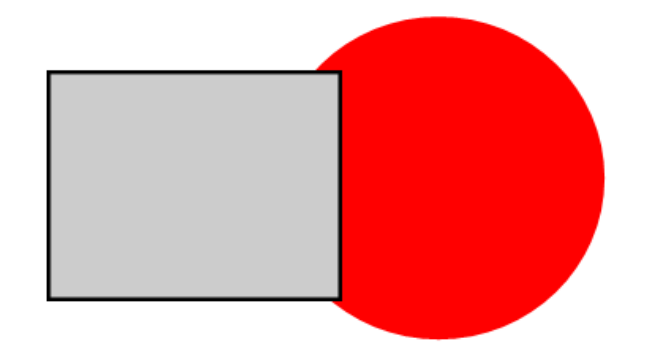

#### **3.5.10 Lock and Unlock**

Click "Lock" in the object menu to lock the object, see the following Figure:

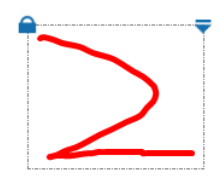

For a locked object, click "Unlock" in the object menu to cancel locking to this object.

#### **3.5.11 Organization and disorganization**

Select an object with several writings, click in the right ear one of the object to pop up an object menu:

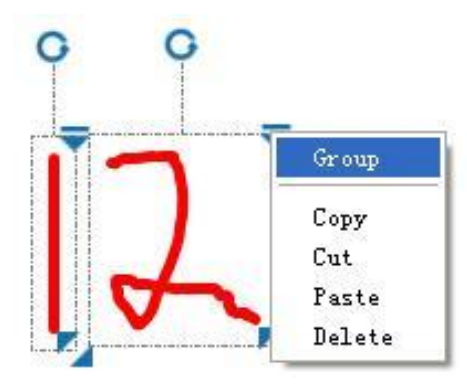

Click "Group" in the menu to group these objects into a new object; but for a group objects, click "Degoup" in the menu to disorganization the object into former objects.

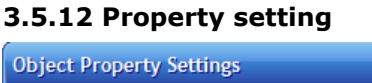

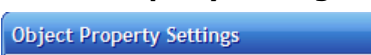

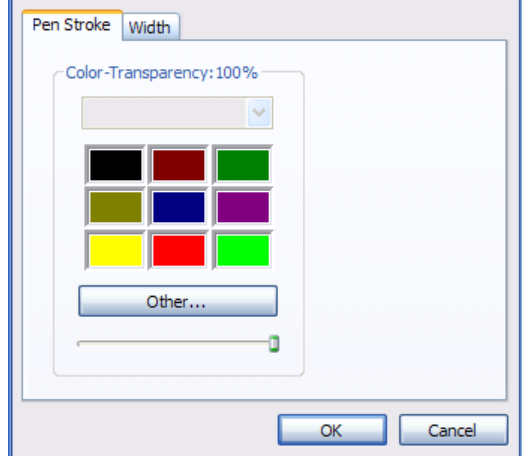

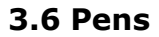

Using methods: choose the corresponding types from the toolbar, and write on the screen, the system provides types of pens:

#### **3.6.1 Common pen**

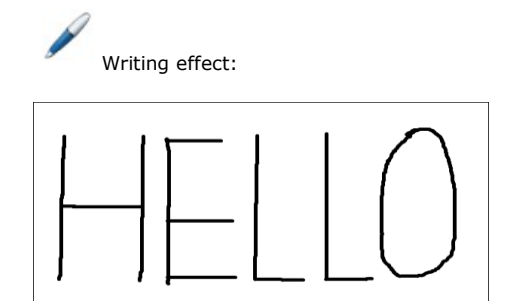

# **3.6.2 Brush pen**

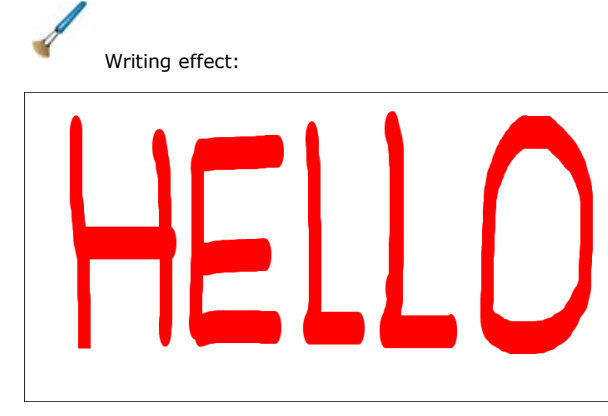

#### **3.6.3 Nite writer pen**

K

After writing, the scripts are semi-transparent which won't cover the content below:

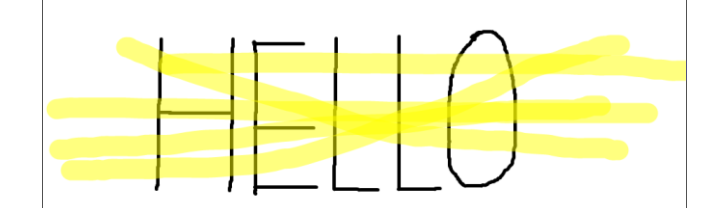

## **3.6.4 Laser pen**

F , it's used as eye-catching marks, its transparency is dynamic, it will disappear when

choosing other working mode.

#### **3.6.5 Magic pen**

the scripts after writing will disappear gradually and never comes up again.

## **3.6.6 Creating pen**

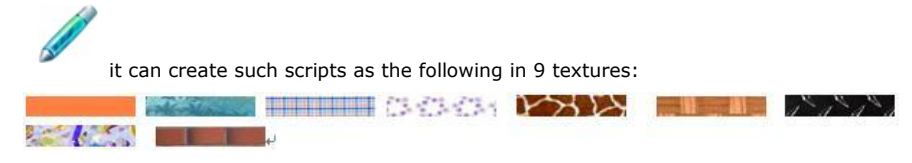

#### **3.6.7 Text-identifying pen**

It can identify the writing into standard fonts on the screen, it only identify the writing into Chinese, English and numbers.

# **3.7 Eraser**

#### **3.7.1 Wipe off**

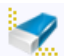

Click "Wipe off" to wipe on the screen, which will wipe off the supported objects partially.

#### **3.7.2 Wipe off selectively**

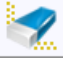

Click "Wipe off selectively" , and make circles on the screen to select the target, after releasing the mouse, the object is selected.

# **3.7.3 Wipe off whole page**

Click "Wipe off whole page" , all the objects in the current page are deleted.

# **3.8 Geometric figures**

## **3.8.1 Create geometric figure object**

1. Click "Geometric figure" and select types of the figure (rectangle, circle, isosceles

triangle, right-angled triangle and lozenqe, a total of five).

 2. Make a rectangle on the whiteboard randomly; its position and size determine the position and size of the geometric figure.

#### **3.8.2 Set geometric figure properties**

Click the geometric figure in the right ear to pop up the property window, its properties contain lines, width of lines, colors and fill colors.

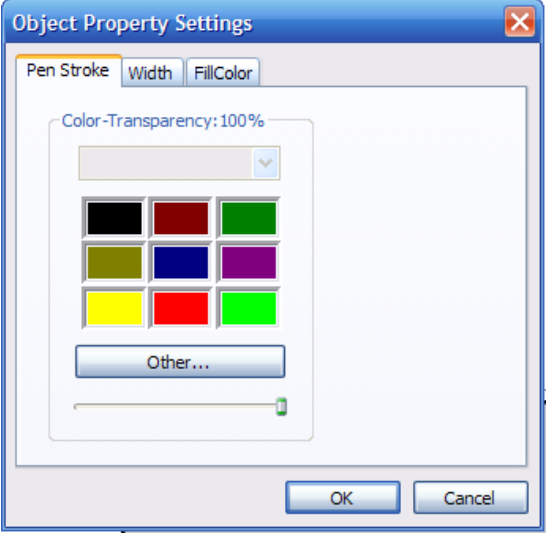

#### **3.8.3 Supported operations of geometric figures**

Move, rotate, zoom, copy, delete, group/disorganization, lock/unlock and so on.

# **3.9 Geometric functions**

Click the "Geometric function" button to pop up several general geometric functions. Choose one of the functions, and drag a rectangle on the screen, and the function created will be displayed in the rectangle. The geometric functions you can select contain:

Sinusoid, cosine, tangent, natural logarithmic, quadratic, powers of 2.

#### **3.10 Text**

Users can insert letters through textbox.

1. Click the "Textbox" button;

- 2. Drag on the page to confirm the location and size for the inputting text, or click on the page to form a textbox in default size;
- 3. The system will pop up a toolbar of the textbox that can set the fonts, letter sizes and colors.

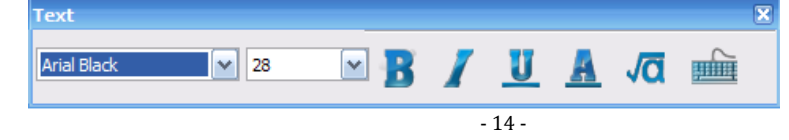

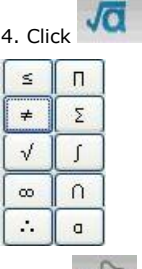

4. Click  $\sqrt{\mathbf{Q}}$  to insert formulas, like integral, sum:

5. Click , the system will show a on-screen keyboard, users can use mouse or pens to input letters.

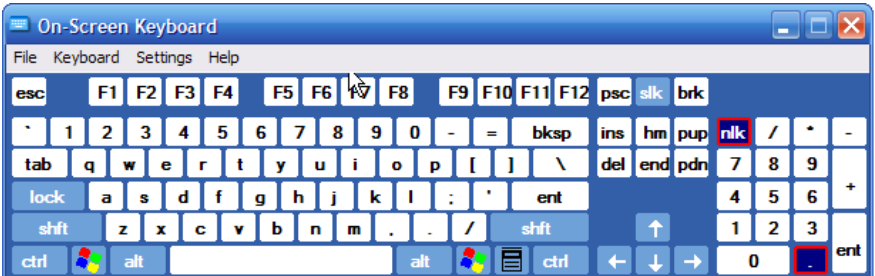

6. Click in the right ear the "Property" or double click the text object to edit the properties of the text.

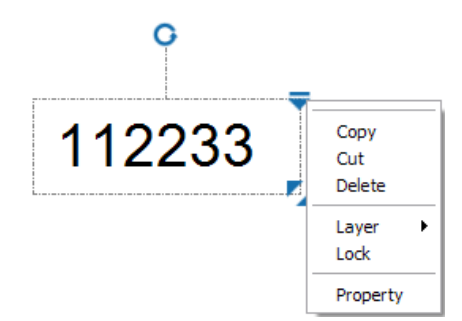

# **3.11 Media**

#### **3.11.1 Video**

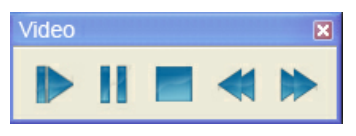

Play Pause Stop Back Forward

1. Click the media button, and choose the video file in the "open" box

2. Press the left ear of the mouse and drag a rectangle that will display videos, then release the mouse.

3. Save the EWB file without saving the video files.

#### **3.11.2 Photo**

1. Click the media button, and choose the photo file in the "open" box

2. Press the left ear of the mouse and drag a rectangle that will display photos, then release the mouse.

#### **3.11.3 Flash**

1. Click the media button, and choose the flash file in the "open" box

2. Press the left ear of the mouse and drag a rectangle that will display flashes, then release the mouse.

3. Save the EWB file without saving the video files, but only the links.

## **3.12 Replay edited moves**

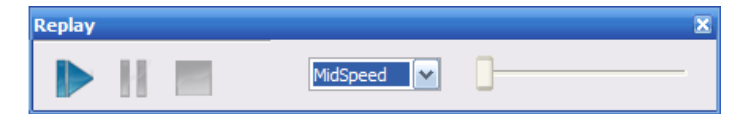

The document replayed on the current screen will play until the last page if users don't stop it. There are controls to play, pause and stop, and the playing bar displays the playing process, the playing can be operated by the playing bar, the playing speed can be adjusted to "lower" or "medium" and "faster" speeds.

# **3.13 Cancel and Restore**

1) Click "Cancel" to cancel the previous move  $\mathbf{I}$ 2) Click "Restore" to restore the move canceled.

# **3.14 Print**

#### **3.14.1 Printing preview**

It contains three modes: Reduced format, Data mode and Full page mode

## **3.14.1.1 Reduced format**

Print in mode of reduced format, and the layout can be set.

The reduced format has 4 sizes:

Full Page / Large / Medium / Small

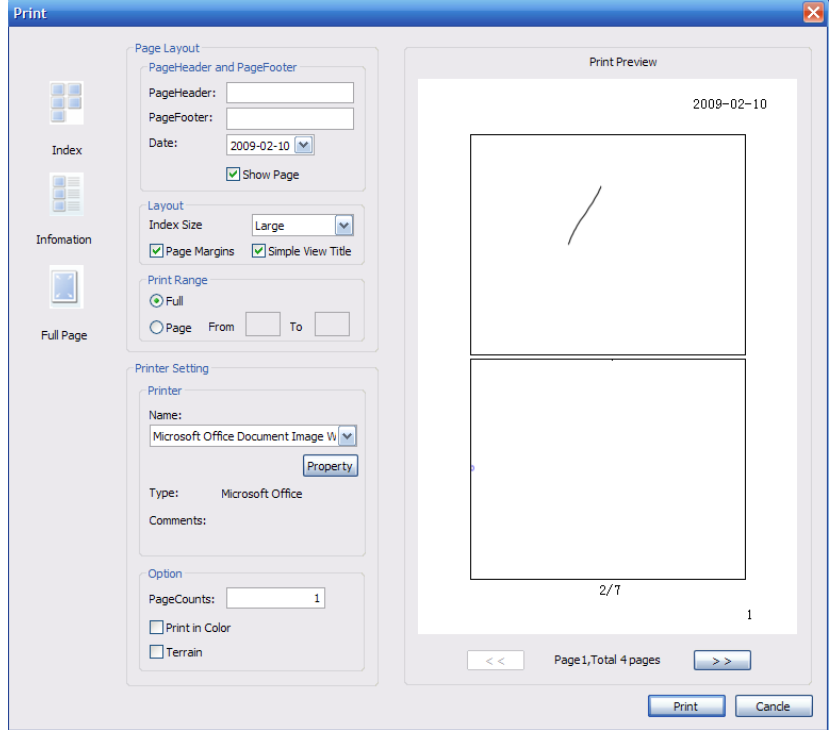

Previous page: previewing the previous page, if the current page is the first page, it can not preview the first page.

Next page: previewing the next page, if the current page is the last page, it can not preview the last page.

## **3.14.1.2 Data mode**

Print in mode of data, and the layout can be set. Its reduced format contains: Large, Medium, Small.

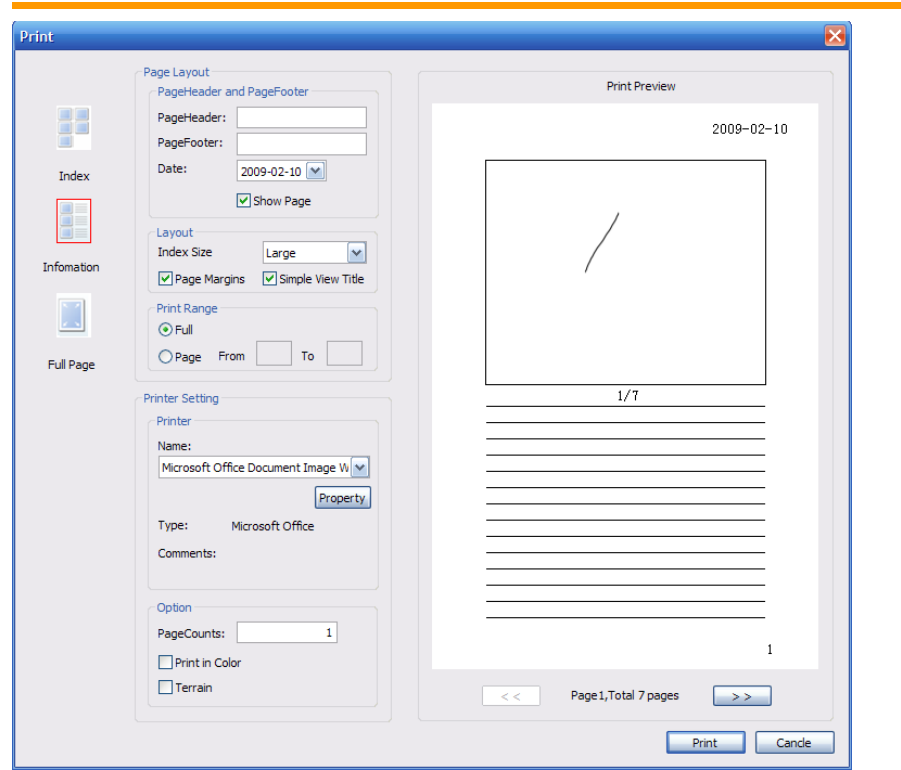

# **3.14.1.3 Full page mode**

One photo can be printed in one page, and the payout can not be regulated.

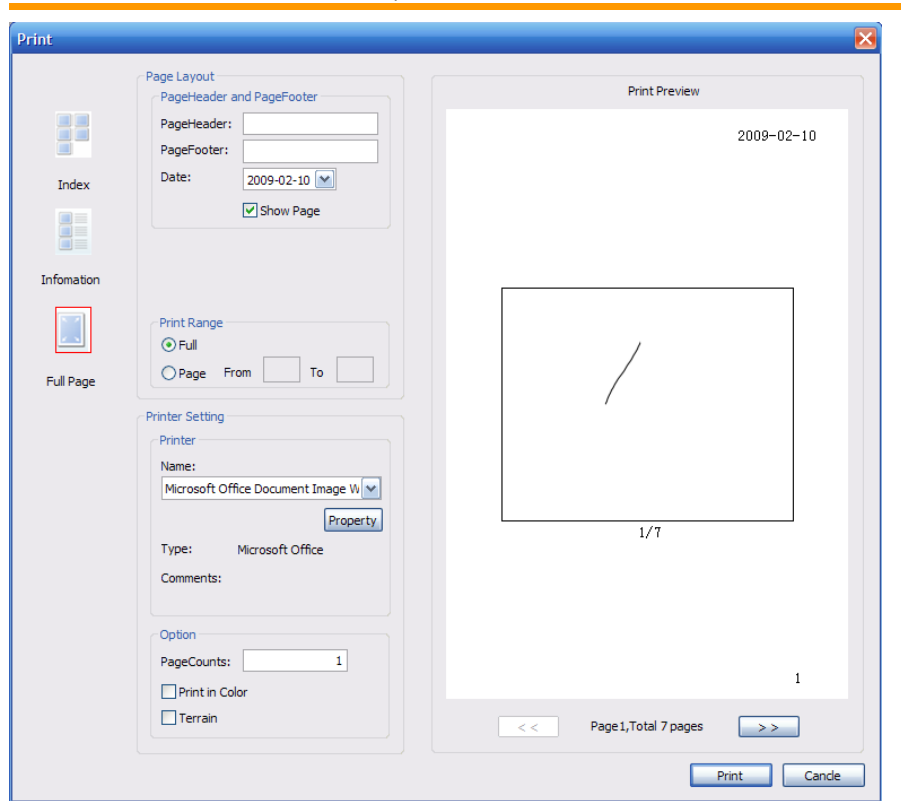

#### **3.14.2 Printing setup**

## **3.14.2.1 Page header and page footer**

Page header: setting the page header to be printed Page footer: setting the page footer to be printed Date: setting the printing date Page number: setting whether to show the page numbers.

#### **3.14.2.2 Layout**

Full Page format of reduced format: to print one photo in a page, but Data doesn't include Full Page format;

Large format of reduced format: to print two photos in a page, while Data reduced format supports to print one photo in each page;

Medium format of reduced format: to print four photos in a page, while Data Medium format supports to print two photos in each page;

Small format of reduced format: to print six photos in a page, while Data Small format supports to print three photos in each page.

Page margins: if selected, the printer will print the photo frames, or on the contrary. Titles of reduced format: if selected, the printer will print the photo frames, or on the contrary.

#### **3.14.2.3 Print range**

Full: print all pages if selected

Pages: print the page ranges set if selected, for instance: the range is from 2 to 6, the printer will print pages from 2 to 6.

#### **3.14.2.4 Printer choosing**

Name: listing all the printers having connected to this computer, users can choose the right printer on the list to print. Type: showing types of the printers Annotations: showing annotations of printers.

#### **3.14.2.5 Setting options**

Copies: copies to be printed

Print chromatically: if this option is selected, the printer will print chromatically, the default setting is general colors.

Terrain: if this option is selected, the printer will print horizontally, the default setting is longitudinally

# **3.15 Sending e-mails**

1. Click the Start menu button; select from the e-mail sending menu the format of enclosures to be sent.

2. Fill in the sending address, subject and the text in the default email client-side.

# **3.16 Tools**

Click Start Menu to pop up the tools menu.

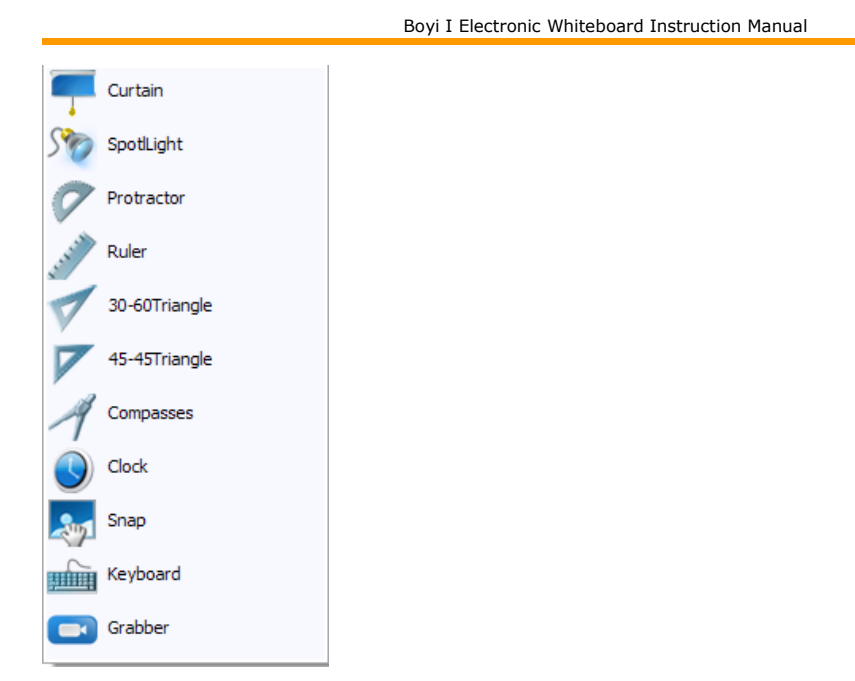

#### **3.16.1 Spotlight**

This tool can light a certain area, which can make listeners focus on the lightened area. Users may move, rotate and adjust the position and size of the spotlight, change its shape and set the transparency and colors of the background. Meanwhile, users only can write and carry out other operations in the lightened area.

1). The Menu button

Click the button to pop up the menu, or click the background in the right ear to pop up the menu.

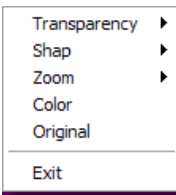

1. Transparency

 1.1 It is used to change the transparency of the background, the transparencies listed include: 0%, 12%, 30%, 50%, 80%, and users can customize transparencies.

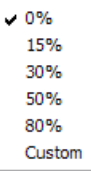

1.2 Click "Custom" to pop up the window of transparency setting

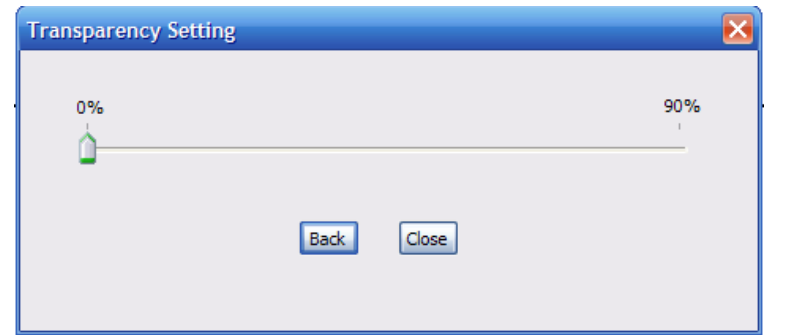

 1.2.1 Users can drag the roller to set the transparency, the maximum transparency is 90%, in the process of dragging the roller, the transparency will be changed automatically.

- 1.2.2 Click "Back" to restore the original resolution ratio
- 1.2.3 Click "Close" to close the transparency setting window.

#### 2. Shape

 $\sqrt{\text{Circle}}$ Rectangle

#### 2.1 Circle-

Click "Circle", the shape of the spotlight will change into a circle (default shape).

2.2 Rectangle

Click "Rectangle", the shape of the spotlight will change into a rectangle.

#### 3. Zoom

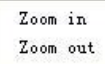

#### 3.1 Zoom in

 Click "Zoom in", the edge of the spotlight will be zoomed in 30 pixels 3.2 Zoom out

Click "Zoom out", the edge of spotlight will be zoomed out 30 pixels.

4. Color

Click "Color to open the color window, users can choose the background colors.

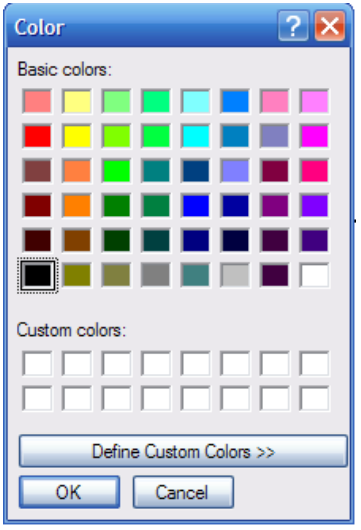

#### 5. Original

 Click "Original" to restore the spotlight to the original shape, size, position and angle, and the background will restore to the original colors and transparency.

6. Exit

Its function is the same as the "Close" button

# 2) The "Close" button X

Click this button to exit the spotlight.

3) Move the spotlight

- 1. Users can press the left ear of the mouse to drag the background of the spotlight in this way to change the position of the spotlight.
- 2. When the spotlight approaches the four sides of the screen, half of it will always remains in the screen.
- 3. When the spotlight approaches the button area, the button area will show at the other side of the spotlight.
- 4. In the process of dragging, the blue border of the spotlight will disappear, which indicates that users have selected the spotlight, but if users release the mouse, the blue border will shows again.
- 4) Zooming of the spotlight
- 1. The border dragged (blue border) can change the size of the spotlight, dragging forth will zoom it in and dragging inward to zoom it out.
- 2. When zooming in, the diagonal line of the exteriorly tangent rectangle of the biggest circle is equal to 4/5 of the diagonal line of the screen.
- 3. When zooming out, the diagonal line of the exteriorly tangent rectangle of the smallest circle is 90 pixels.
- 5) Rectangle changes rotating angle

 When the shape of the spotlight is rectangle, users can drag the four angles of the rectangle to change the rotating angle and size of the rectangle.

#### **3.16.2 Curtain**

This tool will make the listeners focus on one part of the contents while cover the other part. Users can drag the handle to cover contents on the screen, the direction and area of the curtain are adjustable, and the transparency and colors of the background can be changed.

1) The Menu button

Click this button to pop up the menu, or pop up the menu by clicking the background in the right ear.

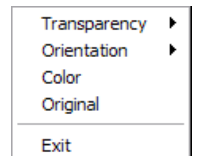

1. Transparency

 1.1 It can change the transparency of the background, the transparencies listed include: 0%, 12%, 30%, 50%, 80%, and users can customize transparencies.

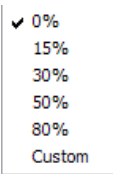

1.2 Click "Custom" to pop up the window of transparency setting

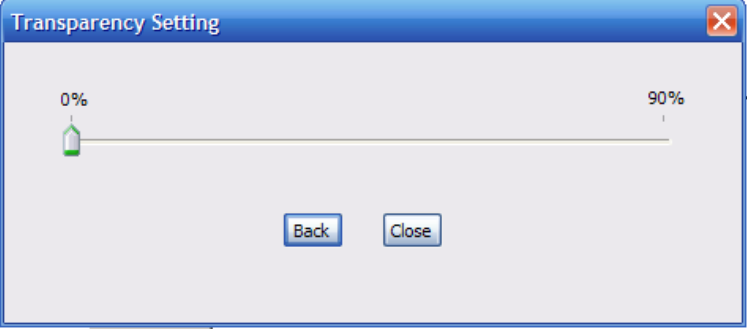

 1.2.1 Users can drag the roller to set the transparency, the maximum transparency is 90%, in the process of dragging the roller, the transparency will be changed automatically.

- 1.2.2 Click "Back" to restore the original resolution ratio
- 1.2.3 Click "Close" to close the transparency setting window.
- 2. Orientation

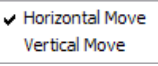

2.1 Horizontal Move

Click "Horizontal Move" to move the curtain horizontally (default orientation)

2.2 Vertical Move

Click "Vertical Move" to move the curtain vertically.

3. Colors

Click "Color to open the color window, users can choose the background colors.

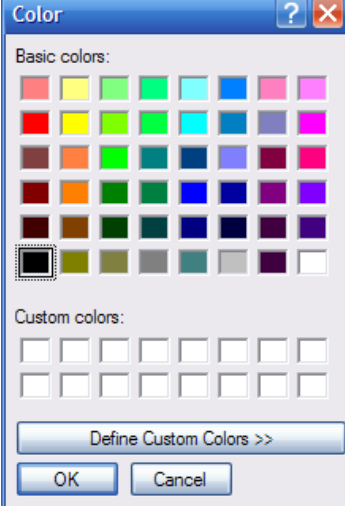

4. Original

 Click "Original" to restore the curtain to the original shape, size, position and angle, and the background will restore to the original colors and transparency.

6. Exit

Its function is the same as the "Close" button

2) The "Close" button X

Click this button to exit the Curtain.

3) Move the curtain

1. Users can press the left ear of the mouse to drag the background of the curtain in this

way to change the position of the curtain.

2. If the orientation is horizontal, the curtain will move horizontally.

3. If the orientation is vertical, the curtain will move vertically.

4) Size of the curtain

1. Users can drag the handle by pressing the left ear of the mouse to change the position of the curtain.

2. The position of the handle on the curtain is changed, and the size of the curtain will change, too.

3. When the curtain is the largest, which means there are 50 pixels at both sides.

4. When the two curtains are closed completely, the curtain is the smallest.

## **3.16.3 Screen Grabber**

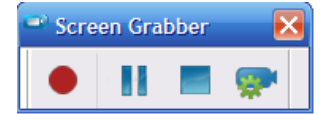

Paly Pause Stop Set

- a. click the start menu button on the toolbar, and select screen grabber at the tool menu group
- b. click the record button at the record toolbar to start recording
- c. click the stop button at the record toolbar to stop recording, and save the recorded document by saving the file dialog box

## **3.16.4 Screenshots**

1. click the start menu button at the toolbar, and select screenshot in the tool menu group

2. right click the pop-up menu and select regular screenshot, irregular screenshot or exit

3.in irregular screenshot, press the left key and enclose a closed print screen area and then set free the left key

4.in regular screenshot, press the left and enclose a rectangular area and then set free the left key

5.double click in the selected area, press the left key in the main panel and enclose the rectangular area the picture shows and then set free the left key and insert the selected picture

## **3.16.5 Clock**

Quartz clock mode:

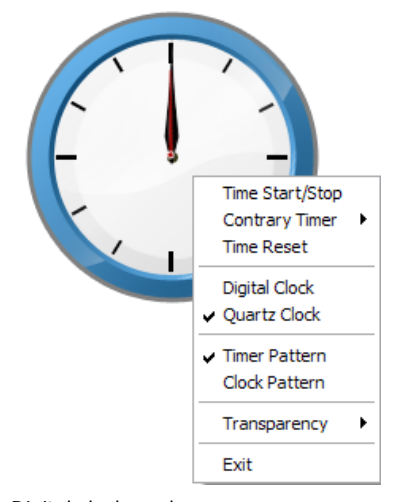

Digital clock mode:

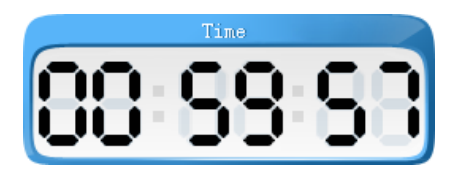

#### **3.16.6 Keyboard**

Click the start menu button at the toolbar, select keyboard in the tool menu group.

# **3.16.7 Protractor**

Protractor: provide functions of angle measurement and arc drawing.

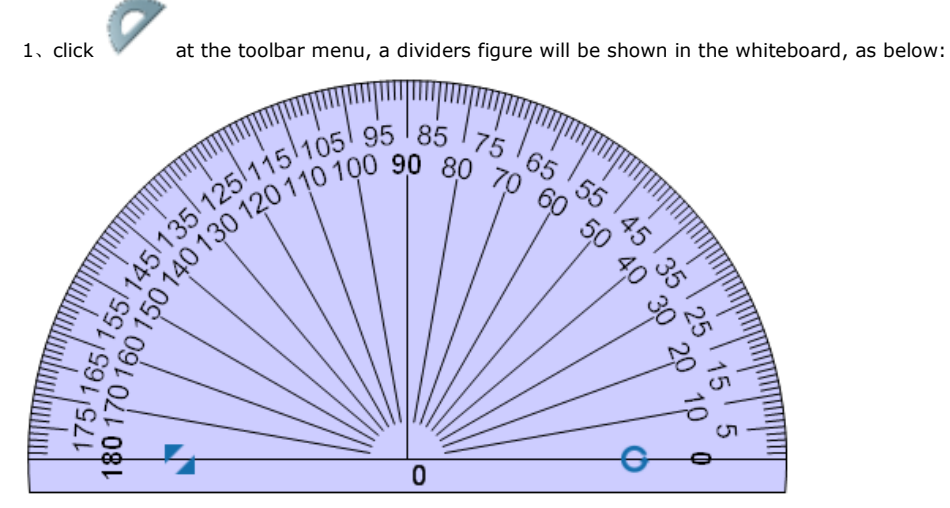

2、Click the edge position with calibration information and drag, you can draw in the whiteboard an arc.

 $3$ , Drag  $\overline{\mathbf{G}}$  you can rotate the dividers, and the angle between O degree reticle and the horizontal line is shown at the circle centre of the dividers.

4. Drag to adjust the size of the dividers.

5. Select any position on the dividers other than  $\mathbf G$  and  $\mathbf f$  to drag, you may move the dividers in horizontal.

Reset Position 6. Right click within the dividers area, a  $\begin{bmatrix} \text{Close} \\ \text{There} \end{bmatrix}$  menu pops up, click close to close the dividers.

#### **3.16.8 Dividers**

Dividers: provide functions of arc drawing.

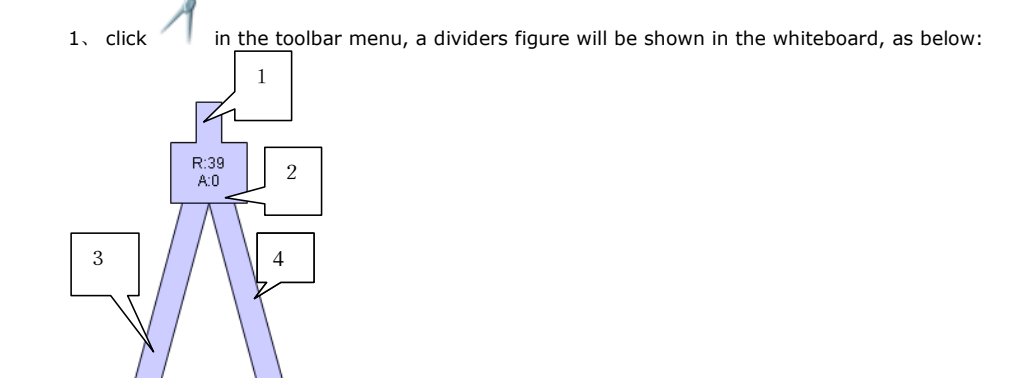

- 、 Area 1 on the above fig.: drag it to rotate the dividers.
- 、 Area 2 on the above fig.: drag it to horizontally move the dividers, simultaneously marking the dividers' current radius and the angle it passed while drawing an arc.
- 、 Area 3, 4 on the above fig.: drag it to adjust the dividers' radius.
- 、 Area 5 on the above fig.: drag it to draw arc.

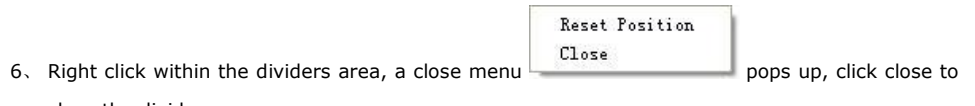

## close the dividers.

# **3.16.9 Ruler**

Ruler: providing functions of straight line drawing and distance measurement.

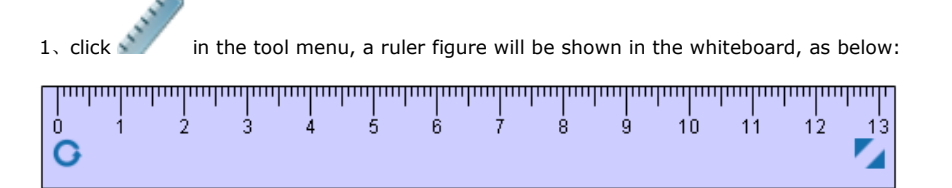

、Click the edge position with calibration information and drag it, you can draw on the whiteboard straight lines.

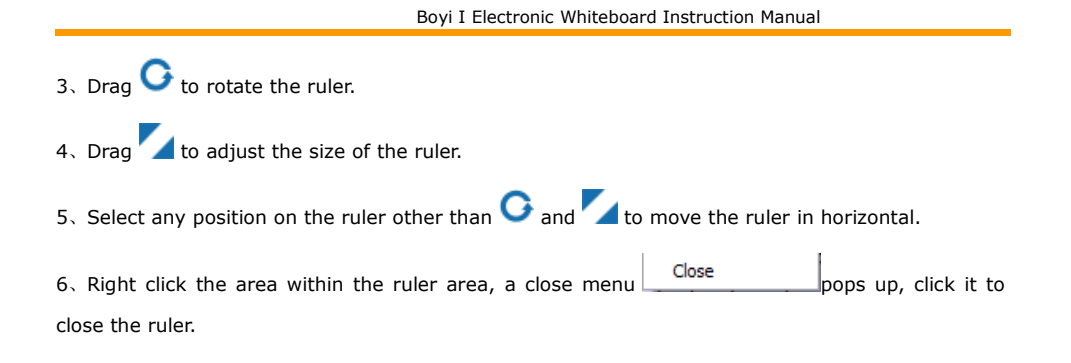

## **3.16.10 Set Square**

Set square: provide functions of straight line drawing and distance measurement.

1. Click or in the tool menu to select isosceles right triangle set square or 30°right angle set square, the set square figure selected will be shown in the whiteboard, as below:

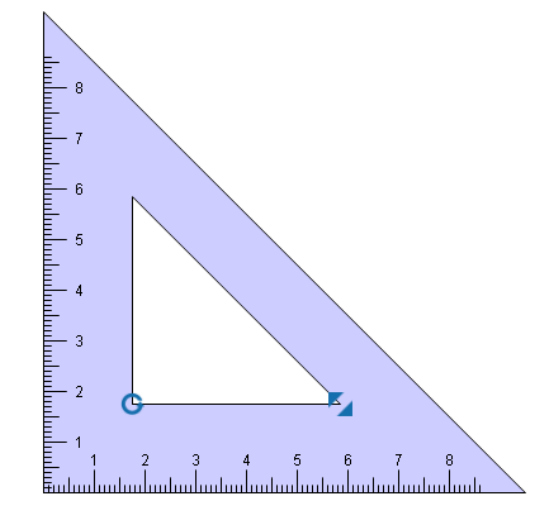

2、Click the edge position with calibration information and drag it, you can draw on the whiteboard straight lines.

3. Drag  $\mathbf G$  to rotate the set square.

4. Drag to adjust the size of the set square.

5. Select any position on the set square other than  $\mathbf{G}$  and  $\mathbf{I}$  to move the set square in horizontal.

6、Right click within the set square area, a close menu  $\Box$  Close pops up, click it to close

the set square.

# **3.17 Language Management**

Click the start menu button in the toolbar, select the language to be shown in the language management menu, the language is in dynamic display.

# **3.18 Pens, erasers and geometric figure setting**

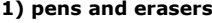

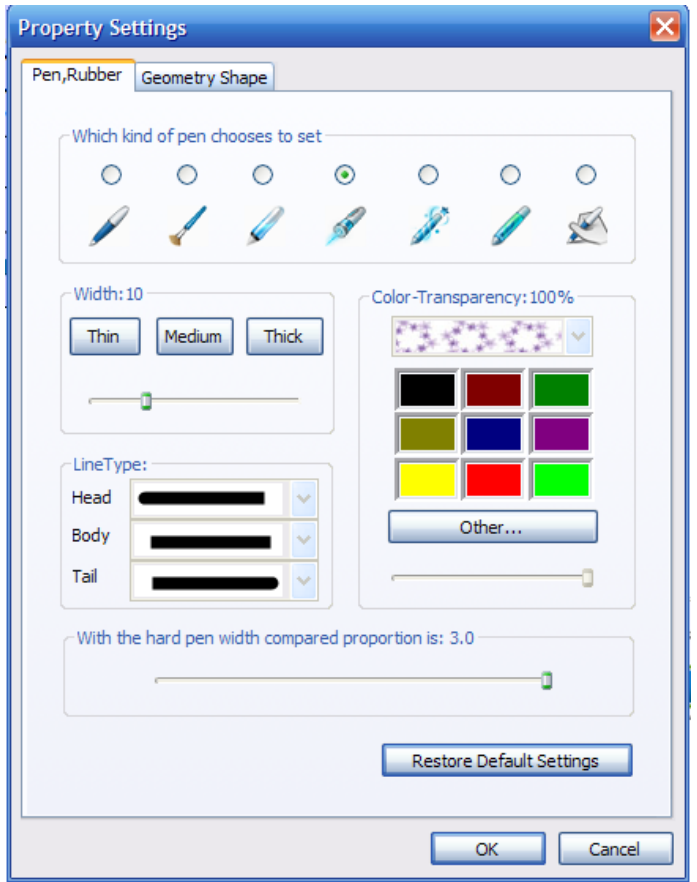

Choose the pen to use: choose a pen, and set the following properties against the pen chosen. Width: set pen width.

LineType: set the pen's head, body lines and line tail.

Color-transparency: to set the pen's color and transparency, for creative pen the texture can be set.

Size ratio or Eraser Rubber in comparison with hard pen: to set eraser width with a value of multiples to an ordinary pen width.

Restore Default Settings: to restore the settings into the system's default settings.

Ok: to make the setting to be effective response to the system and save the setting information to configuration files, and then close the setting screen.

Cancel: cancel the current settings and close the setting screen.

#### **1) Geometric figure**

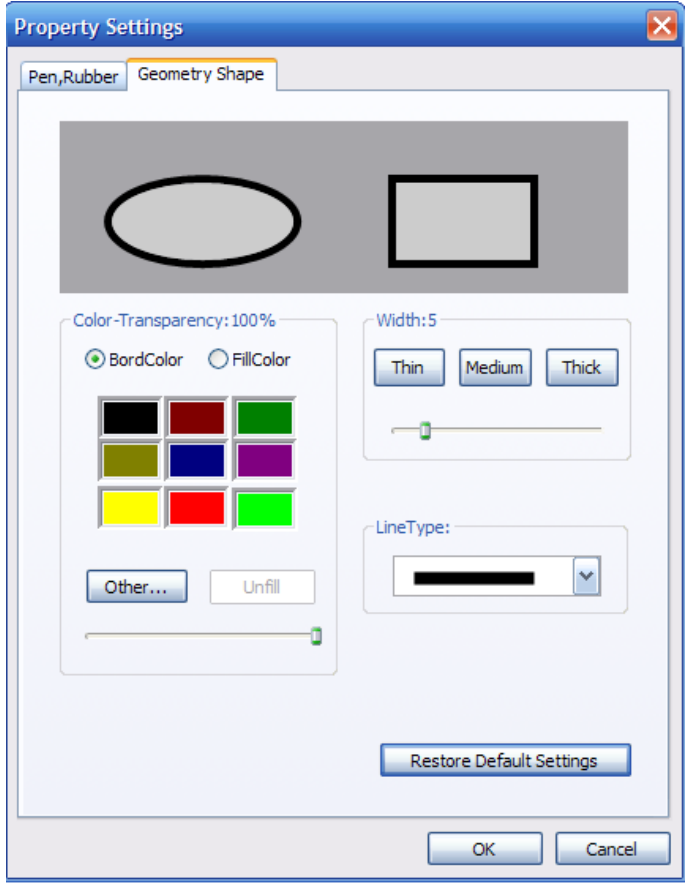

Preview area: geometric figures drawn in accordance with the set property information. Color-transparency: click Bordcolor button to set the color of the geometric figure lines, drag

slider bar to set the transparency of the geometric figure lines; click Fillcolor button to set the filling part's color of the geometric figure, and drag slider bar to set relative transparency; when click Other button, an dialog box of standard colors pops up to set the color of the figure lines; click Unfill to set the geometric figure not to be filled.

Width: to set the width of the geometric figure lines.

LineType: to set the line type of the geometric figure lines.

Restore Default Settings: to restore the settings into the system's default settings.

Ok: to make the setting to be effective response to the system and save the setting information to configuration files, and then close the setting screen.

Cancel: cancel the current settings and close the setting screen.

# **3.19 Page Setup**

Right click and select the "Page Settings" button in the menu, a dialog box as follows may pop up:

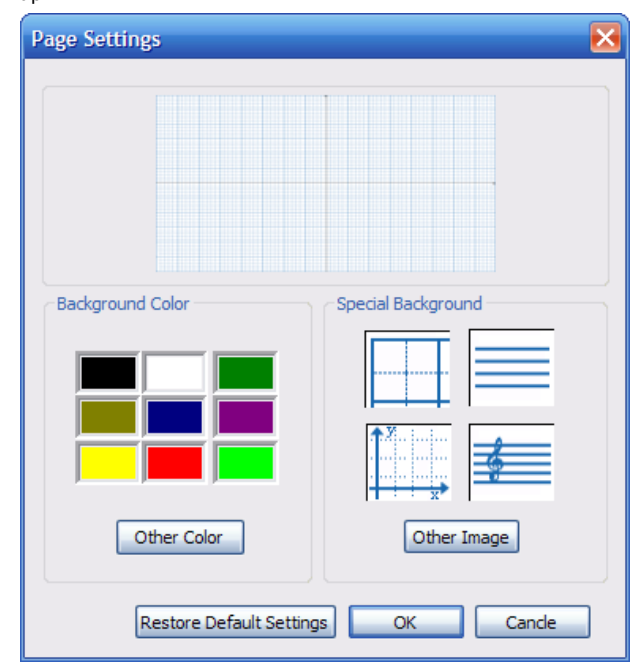

You can set the current page's background color and special background; attention shall be made to that you can only choose one from Background Color and Special Background.

# **3.20 Exit**

Click "Exit" button in the start menu, the proceedings are terminated. If the user has documents being edited, the software will ask if you want to save the current document.

# **4**.**Practical Application**

#### **4.1 Preparation Work before Using**

When the installation of hardware and software is complete and before using, it is recommended to carry out self-test in accordance with the following steps to determine the accuracy of all the installation work:

- 1. Check the controller indicator light, if it is red and constant bright the connection is correct and be in normal working condition. Please re-check whether the connection is correct if the light does not bright; and please check around the existence of sources of interference and shielding once the indicator light flashes irregularly;
- 2. Startup EWB software, the controller indicator light turns to be green at this time and will be constant bright. If the indicator light is still in red or the following error message pops up at the lower right corner taskbar, please refer to Chapter 5 to check and resolve it;

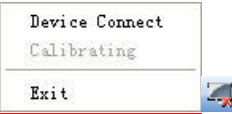

3. Take a signal pen and install the battery to write freely on the whiteboard, if the handwriting can be recorded in real-time the hardware and software is installed correctly and is able to work correctly. Till now the preparatory work is finished and the software can enter normal use.

【**Note**】the controller indicator light will be in red and constant bright when the hardware connection is in correct condition, when the software is startup it turns to be green and keep constant bright; the light will turns red and keep constant bright after writing with signal pen or simulate-mouse action; and when the signal pen launch signal the light will be green.

## **4.2 Interactive Operation Function under the Projection**

#### **Screen**

In this section, we will introduce the interactive operation function under the match usage of electronic whiteboard and projector,

- 1. startup the projector, project the computer screen to the whiteboard;
- 2. adjust the size of the projection screen, attention shall be made to not go beyond the writing scope of the whiteboard;
- 3. adjust the four sides of the projection screen making them parallel with that of the whiteboard as far as possible;
- 4. startup EWB software;

click the whiteboard icon on the bottom right corner of the computer  $\overline{\phantom{a}}\rightarrow\mathbb{R}$  mouse calibration〗,

 $\overline{5}$ -in the calibration screen, appoint with the signal pen nib against the circle center of red "+"that\* first appeared at the top left corner and then press the key, when the nib is lifted it will automatically enter the next calibration point, and carry out nine-clock calibration in clockwise successively with this steps.

**Description**】the accuracy of the signal pen simulate-mouse action can be determined through calibration, as the following fig shows, if the calibration operation is incorrect, please click the close button, and make re-calibration.

再格式的: 项目符号和编号

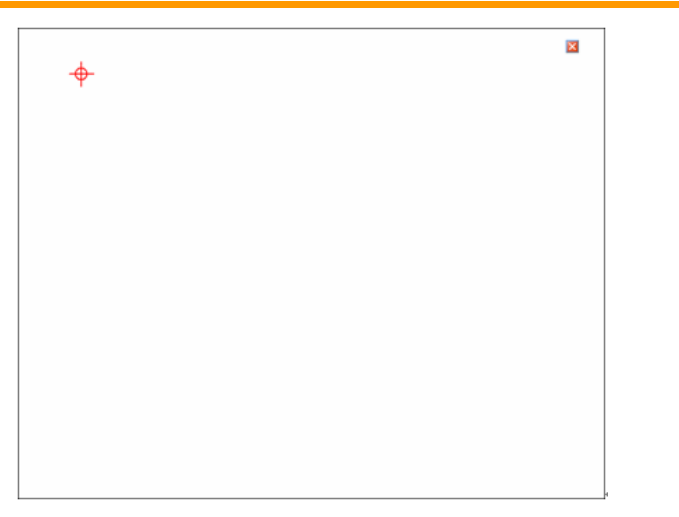

Screen calibration interface

#### **Interactive Operation**

The so-called interaction means that during multimedia presentation the user can control the computer at will standing in front of the projection screen thus achieving human-computer interaction, without needing running back and forth between the projection screen and the computer any more; in the meantime, the user may communicate with the audience face to face at all times. The figure below shows the working condition of the interactive toolbar when the multimedia player playing PPT files. You may control the computer and PPT files in allround with signal pen and interactive toolbar by standing in front of the projection screen.

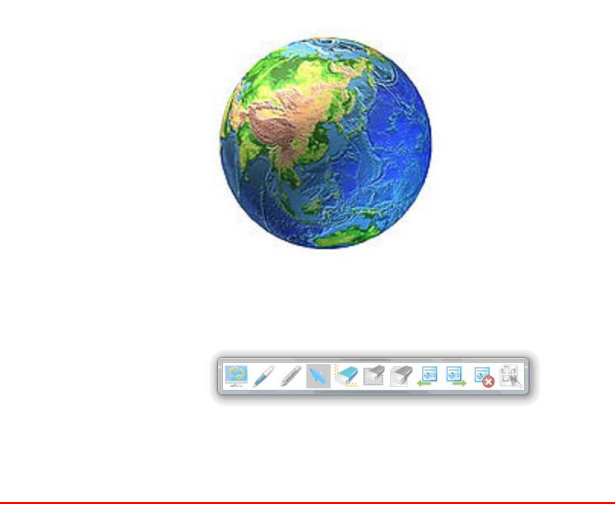

Simulate-mouse action computer

#### **4.3 Typical Application Cases**

We recommend to you the typical application of Boyi I electronic whiteboard in several areas, hoping providing reference for your actual use.

#### **4.3.1 Teaching Medium**

#### **Application 1: assistance tool**

Although handwriting on the black has the advantage of convenience and time-saving in the future application, while the page layout content's one-time appearance might make the amount of information to be too large, so that students are more easily to disperse, and thus impact the class effect. We can make use of software tools such as flashlight or/and curtain to block the page layout effectively, only shows the very part of the content required to be explained (as the figure below shows), in this way, students could focus their attention on a particular region, thus making the study efficiency increased greatly.

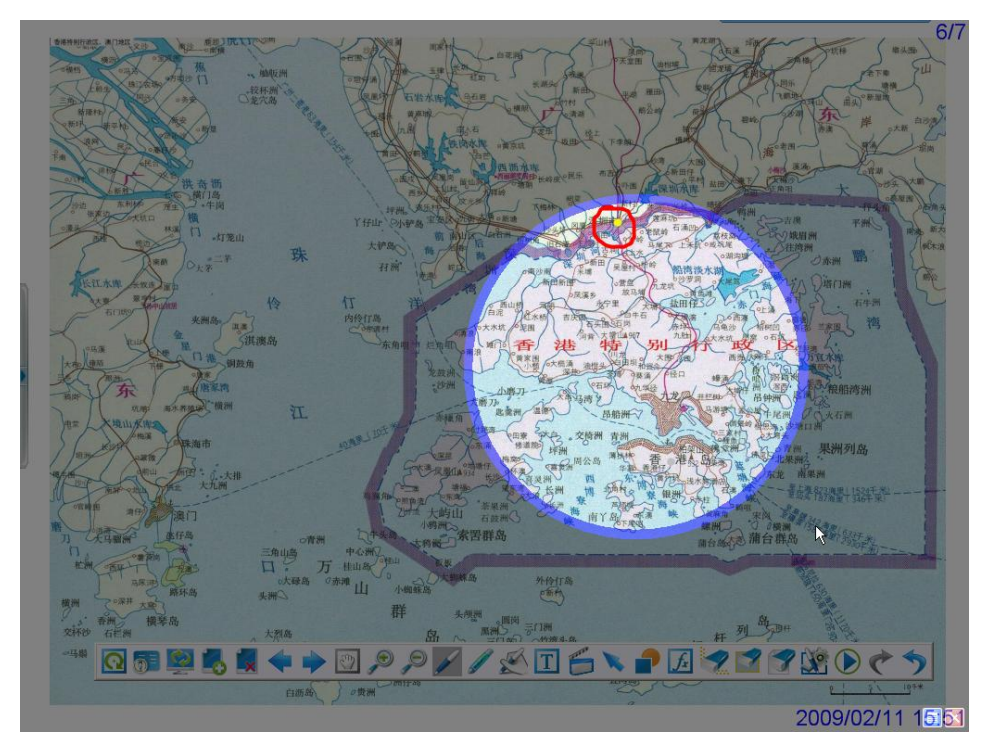

spotlight tools-make attention focused on a particular region

#### **Way to use flashlight:**

- 1) click  $\text{Ktool}\ = \text{Ksoth}$  in the  $\text{Kstart}\$  menu;
- 2) press against the gray area of the flashlight with signal pen and drag it, the display position of the circular visual window can be adjusted in this way;
- 3) press against the circular blue border with signal pen and drag it, the size of the circular visual window can be adjusted in this way;
- 4) click the blue button at the upper right corner of the screen with signal pen, then you may set the transparency of a flashlight and the shape of the visual window, etc.; click the red button to turn off the flashlight.

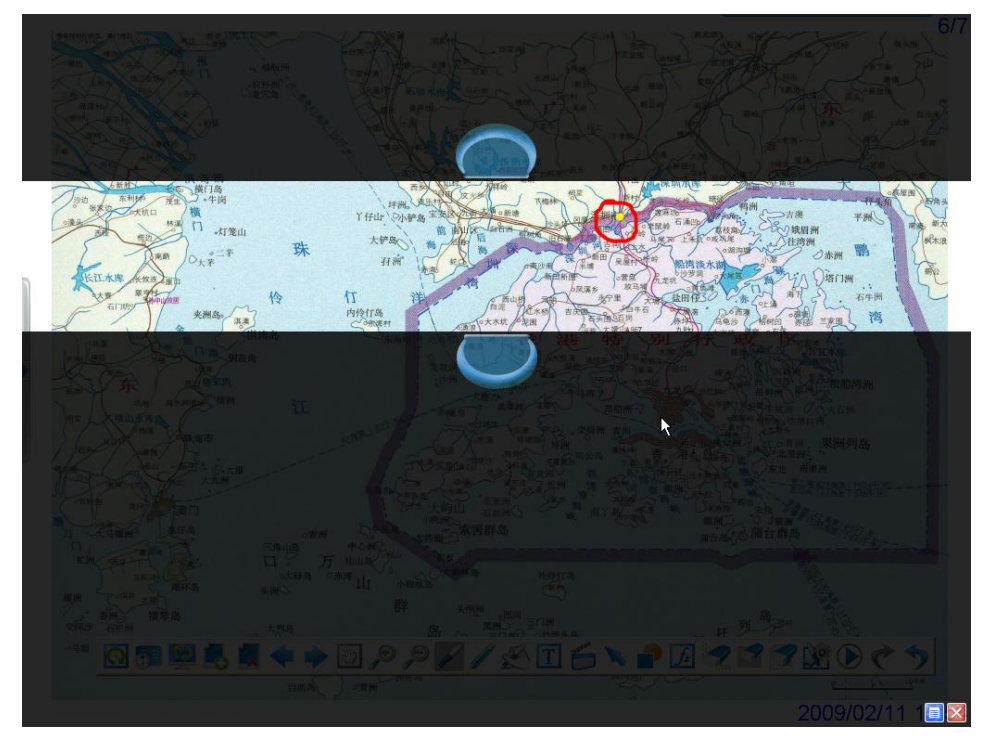

curtain tools-gather attention, enhance teaching atmosphere

#### **Way to use curtain:**

- 1) click  $[\text{tool}] \rightarrow [\text{spotlight}]$  in the  $[\text{start}]$  menu;
- 2) press against the black area of the curtain with signal pen and drag it, the display position of the whole curtain can be adjusted in this way;
- 3) press against the up (or down) handle on the curtain with signal pen, the upper (or lower) half of the curtain can be moved upward (or downward);
- 4) click the blue button at the upper right corner of the screen with signal pen, you may change upper & lower pull into left & right pull; click the right button to turn off the curtain.

#### **Application 2: Background transformation**

In traditional primary and secondary education, when giving lessons teachers may according to their courses draw various backgrounds on the blackboard for teaching, for example, music teachers need to draw staff on blackboard, English teachers need to draw four-line grid while Chinese teachers need to draw "田"grid, etc. These kinds of preparation work in classroom may cost certain time and energy. While through taking advantage of background transformation function of EWB software, teachers can achieve a variety of teaching formats quickly and conveniently.

#### **Way to transform background:**

- 1) right click the desktop, the menu bar 〖Page Settings〗pops up
- 2) in 〖Page Settings〗, you can choose variety of different backgrounds in accordance with courses demands: monochrome background, picture background, " H "grid, English, writing pads, staff, crystal lattice, coordinate, etc; in choosing picture background, you need to click 〖Other Image〗and then select the image in the computer resources;
- 3) you can also select any color as the background color at will from the color drop-down list in accordance with courses demands.

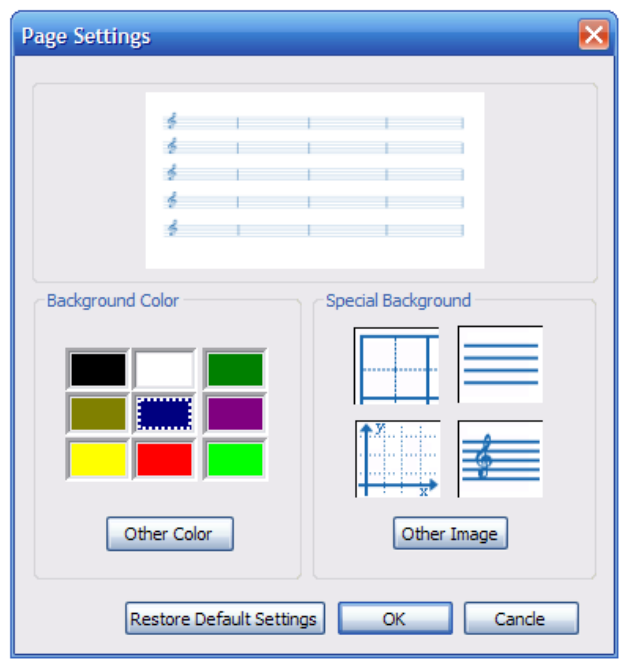

Application of background picture

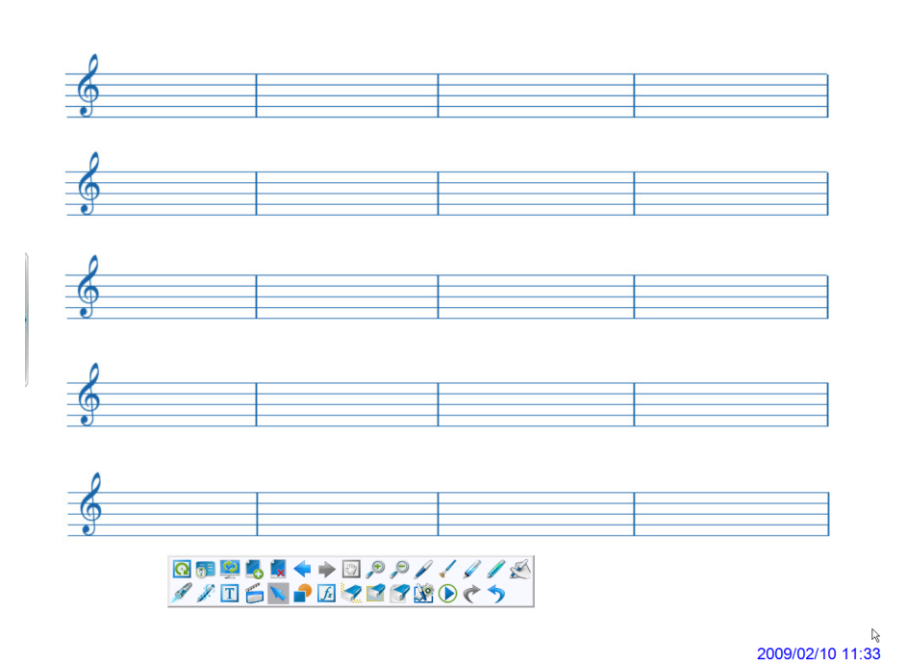

 $\overline{\textit{III}}$ 

Effect after background application

## **4.3.2 Meeting discussion**

Usually in the discussions of company meetings or occasions such as public lecture held in academic fields, multimedia player will be commonly used to display and explain PPT. From past experience, the speaker shall not only give explanations in front of the projector screen, but also do operations on the computer, going back and forth, which waste much time and affects on the effect of the explain. While through the use of Boyi I Electronic Whiteboard, such problems can be solved completely. The speaker can control everything conveniently only standing before the whiteboard just by holding a signal pen. The following figure shows the application solution of Boyi I Electronic Whiteboard in meeting discussions and academic reports and other fields.

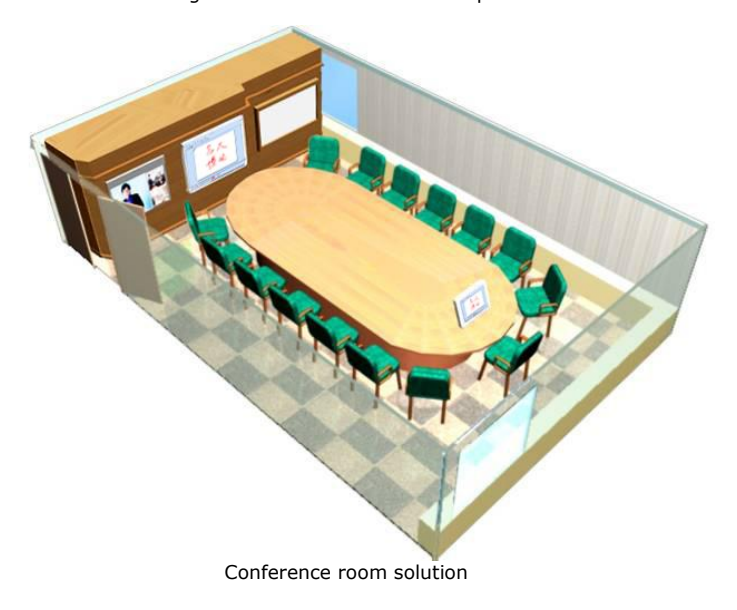

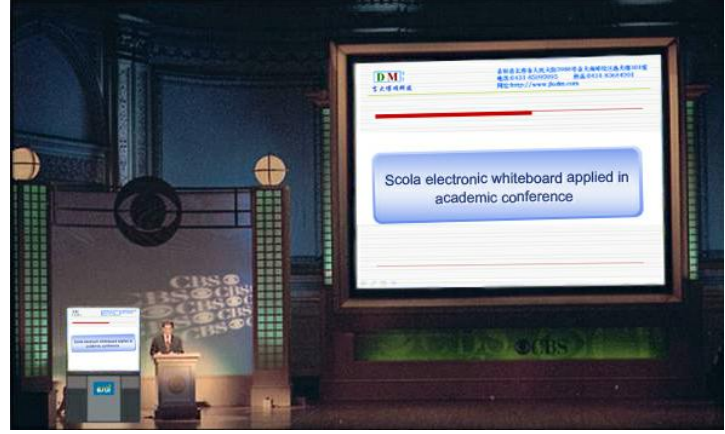

Academic auditorium solution (1)

Boyi I Electronic Whiteboard Instruction Manual

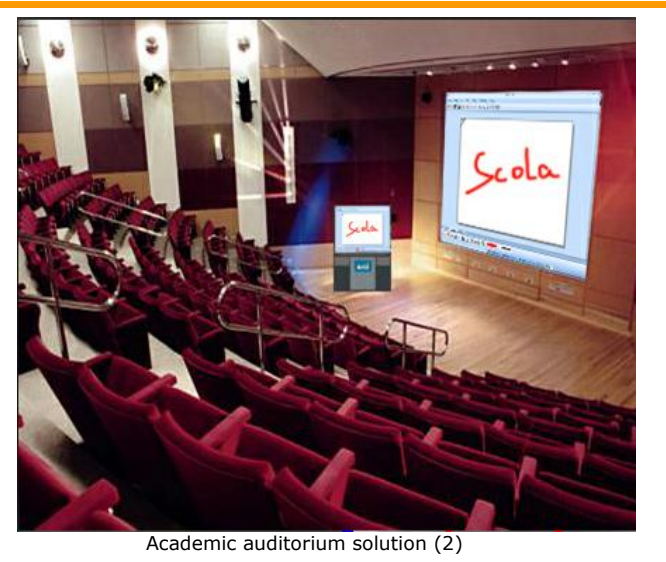

#### **4.3.3 Telemedicine**

Enable implementation of remote medical consultation among different hospitals (and) in different regions through the remote interactive functions of electronic whiteboard and netmeeting. With remote interaction, a doctor may discuss the patient's condition according to relative case history with doctors in different regions, thus realizing the complementation of medical level and sharing of medial resources, so that patients may have multi-aspect and high-level treatment.

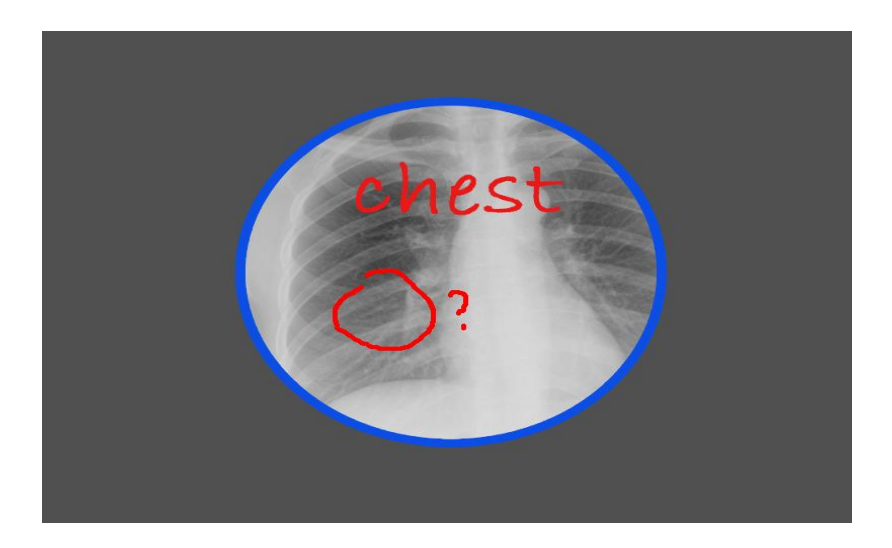

## **Chapter 3 Supplement**

**1 Change single textbox into multiple textboxes**

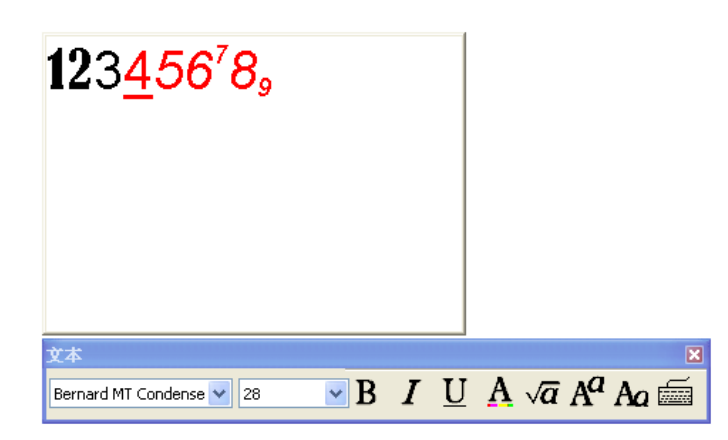

 The style of a single character or partial characters can be changed; and superscript and subscript are added.

**2 Draw curtain and spotlight can be saved in the current page and appear automatically while displaying.**

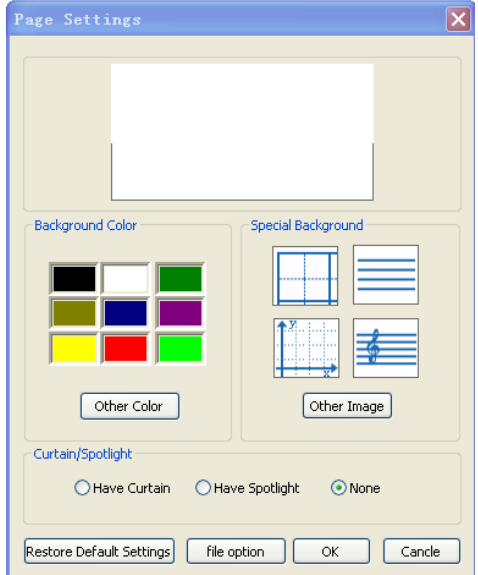

Draw curtain and spotlight can be set in the current page. The draw curtain or the spotlight is displayed according to your setting while playing backward and does not appear while turning forward.

#### **3 Add pentagon and hexagon**

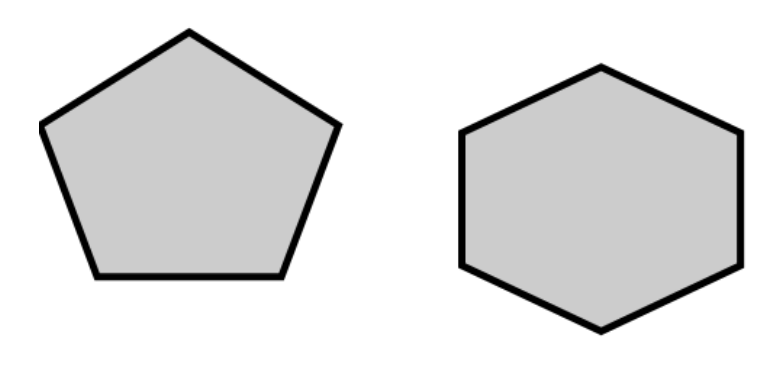

# **4 Add hyperlink function**

Similarly to the previous video playing process, file manager will appear after the button is clicked, so that corresponding file can be selected.

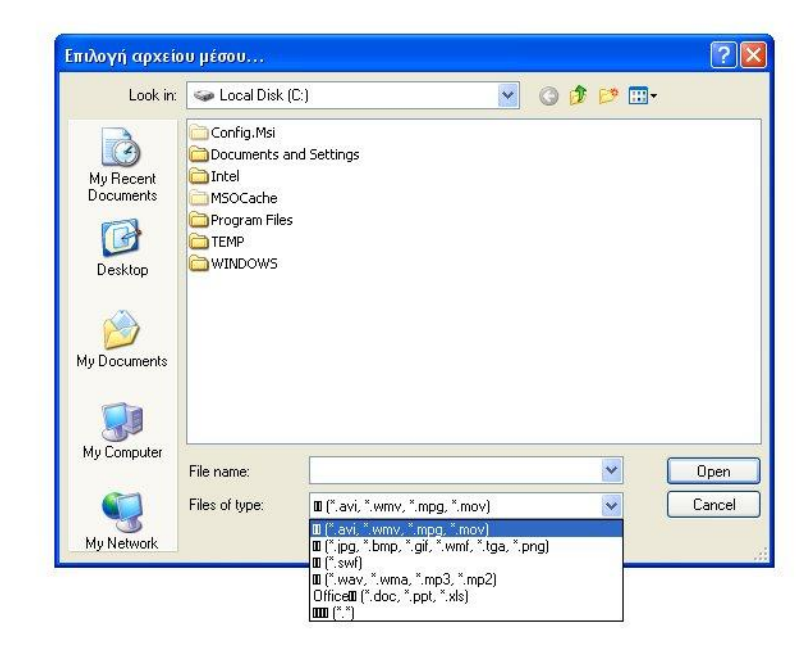

A filter office document of a file is added in pull-down box of file type, so that documents with office types can be selected. Drag it into white board. Different types correspond to different icons.

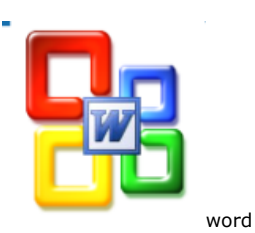

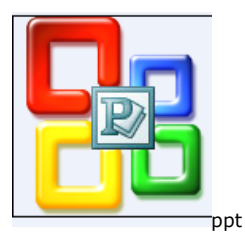

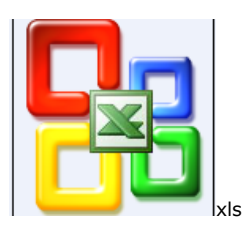

Moreover, internet hyperlink is contained in right click property of mouse.

Fill in the website and drag and drop on the page.

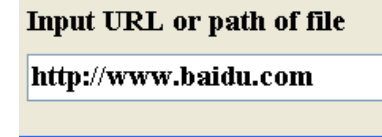

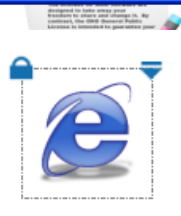

**5 Add "file option" button to page setup, activation of double click mouse function**

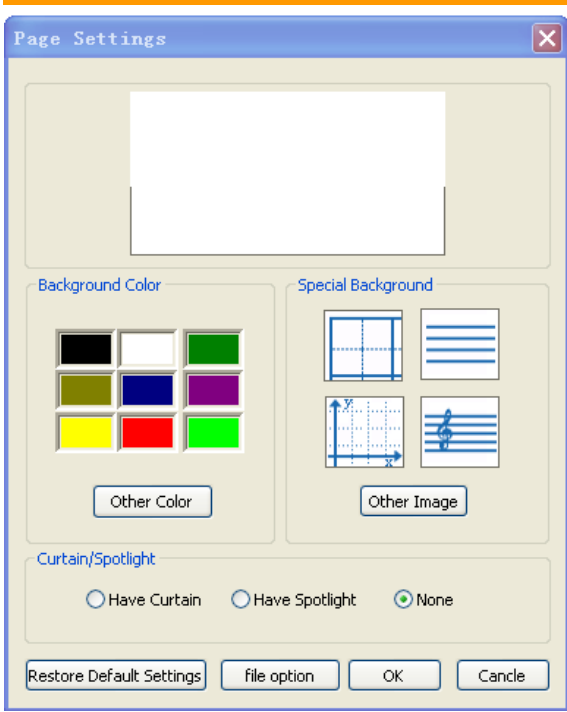

The following appears when "file option" is clicked: File Option

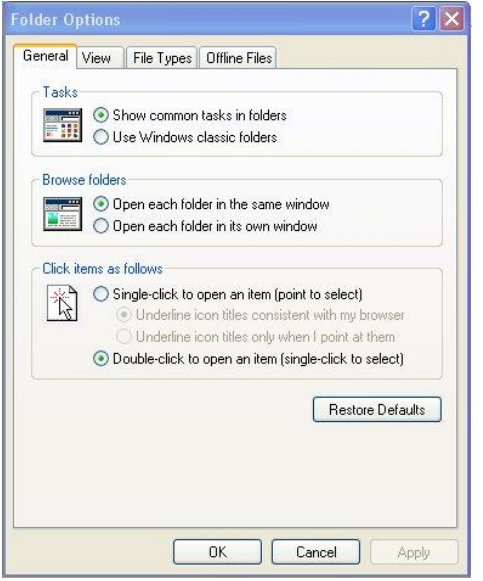

To choose Single-click or Double-click to open an item

**6 Right Click Activation, Add.**

"Right Click" icon

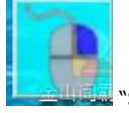

"Single clicks the icon, switch between left click and right click function"

#### **"Right Click" icon appeared on the desktop**

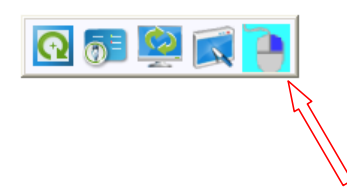

**"Right Click" icon appeared on the software bar tools** 

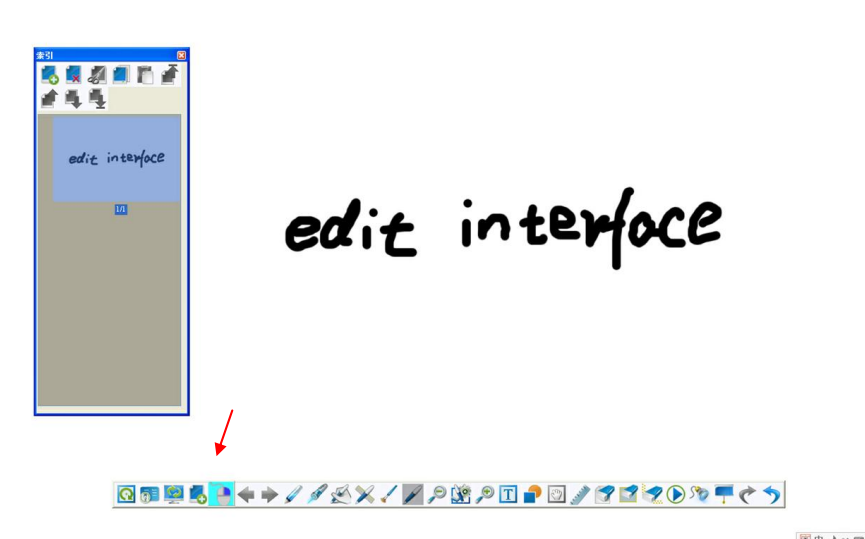

 $\blacksquare$   $\blacksquare$   $\blacks$ 

 $1/1$ 

**"Right Click" icon appeared on the software bar tools** 

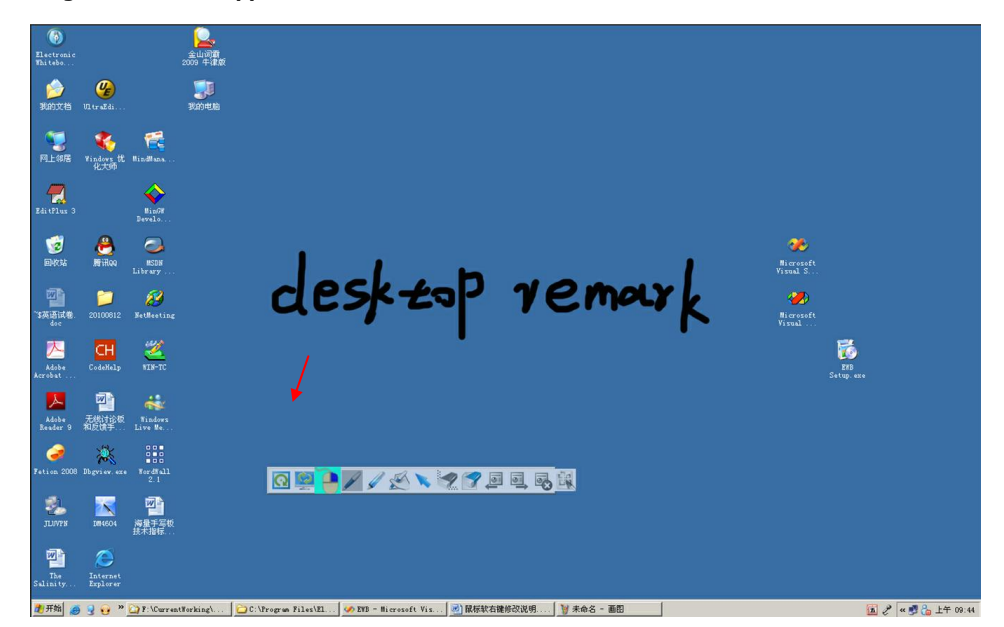

# **Appendix**

#### **Replacement of Battery in Electronic Pen**

When the battery in the electronic pen is low in power, please replace it as soon as possible, or the performance of the electronic pen will be affected. For detailed description of replacing battery, please refer to "Battery Insertion (Replacement)".

■ Immediately take out the used battery and dispose it according to local laws and regulations.

#### **Battery Replacement**

1. Take down (put back) the battery cover. When putting back the cover, please follow reverse steps.

2. Insert (replace) the battery and then put back the cover. Please use AA alkaline battery (#5) and make sure the battery electrodes are correct.

#### **Battery Replacement**

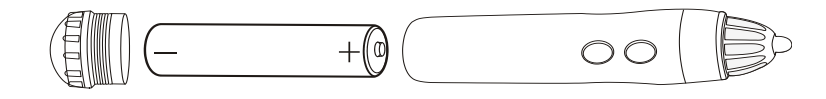

# **Trouble Shooting**

When you think there is a problem, please operate as the following steps in the table. If the problem still cannot be solved, please contact the dealer.

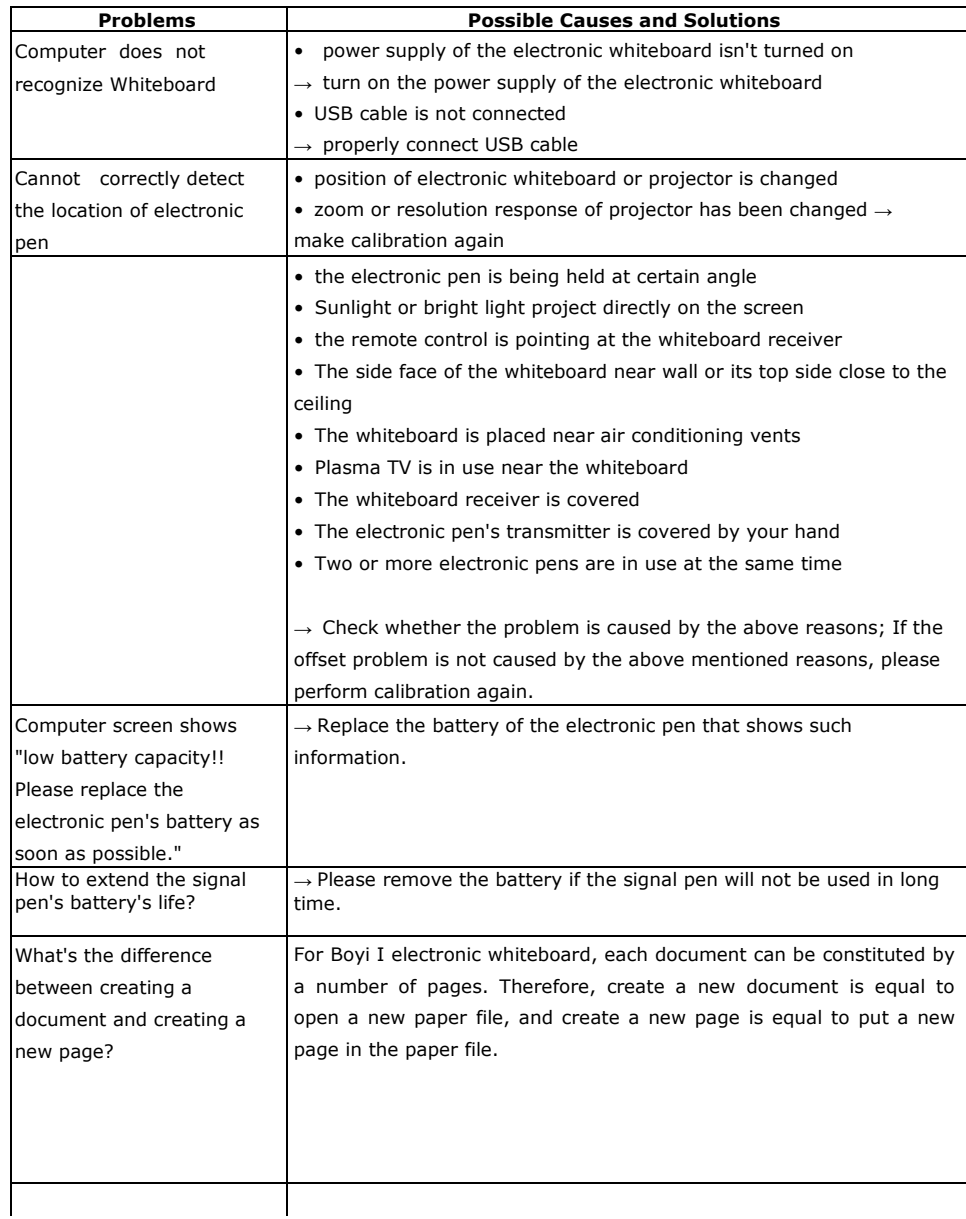

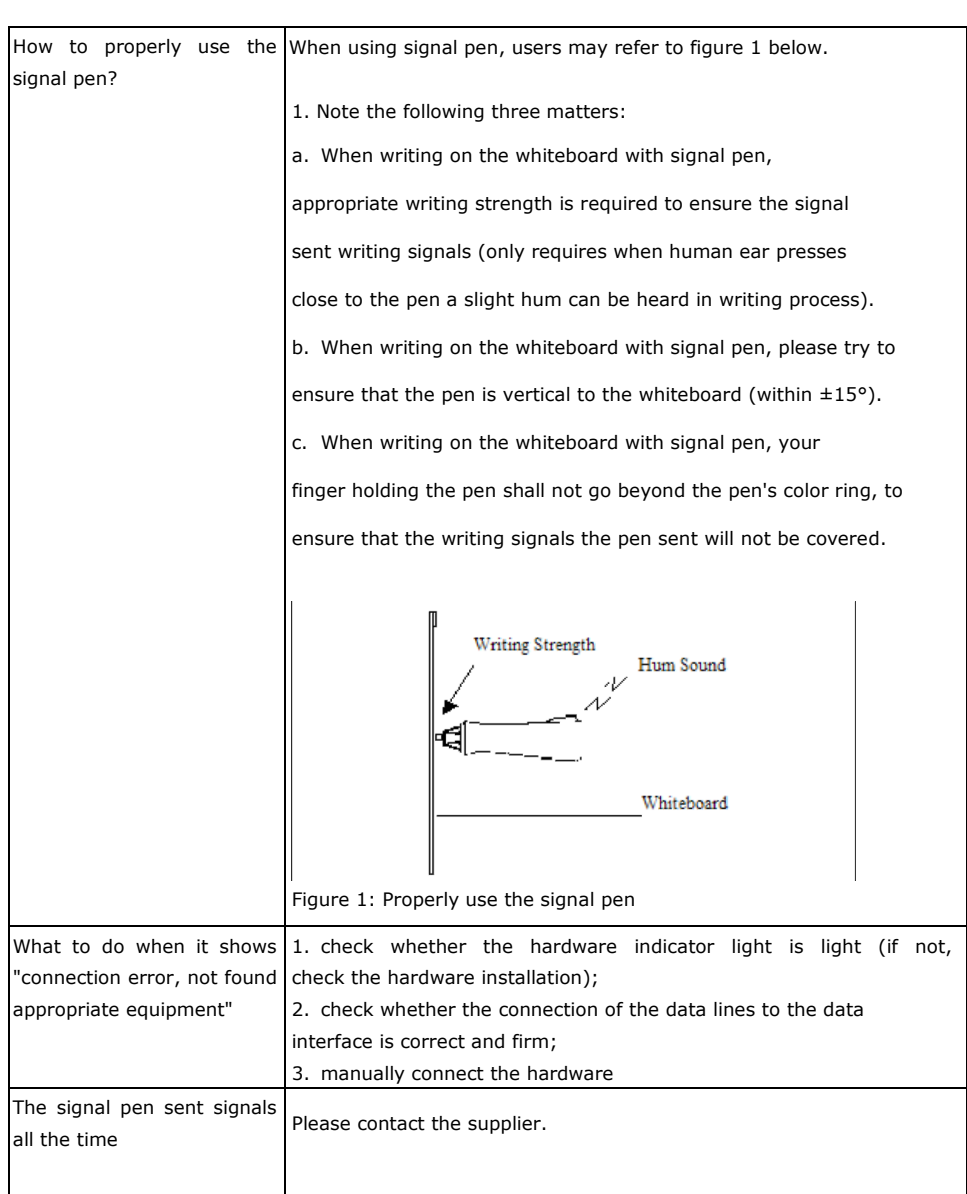

# **After-Sales Service and Technical Support**

#### **After-sales Service Guidance**

#### **Technical Parameters**

- 1. Maximum writing area: 2.0m x 3.0m
- 2. System tracking speed: > 3m/s
- 3. System resolution response: 0.1mm
- 4. System operating temperature: -4°C~40°C
- 5. Continuous working hours of signal pen: above 2000 hours (1.5V AA alkaline batteries)

#### **After Service Guide**

- 1. The warranty period of the product is three (3) years, if any natural fault (not caused by human damage or improper use) happens to the product during warranty period, please contact the dealer, and the company will repair it free of charge;
- 2. For failures happens beyond the warranty period or failures caused by operation or improper use during the warranty period, the company will be responsible for repair while charging required maintenance cost;
- 3. During the application, the users are not allowed to disassemble the Boyi I electronic whiteboard without approval; otherwise, the company will not be responsible for repair;
- 4. Users shall promptly return the warranty card to the company; otherwise, the company will not be responsible for warranty repair.

#### **Technical Supports**

Please contact us through the following manner to get technical support if problems arise during operation.

Please provide us with the following information when calling:

- 1. time and manner of buying the product and provide the invoice
- 2. product name and model
- 3. product fault message

**Thank you again for choosing and using Boyi I Electronic Whiteboard!**